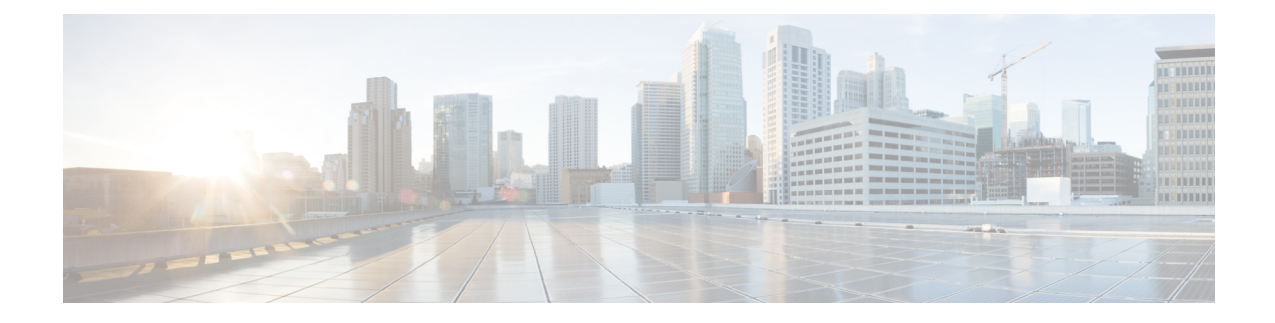

# **Configuring Cisco Cloud APIC Components**

- About [Configuring](#page-0-0) the Cisco Cloud APIC, on page 1
- [Configuring](#page-0-1) the Cisco Cloud APIC Using the GUI, on page 1
- [Configuring](#page-52-0) Cisco Cloud APIC Using the REST API, on page 53

# <span id="page-0-0"></span>**About Configuring the Cisco Cloud APIC**

You create the Cisco Cloud APIC components using either the Cisco Cloud APIC GUI or the REST API. This section explains how to create configuration, application management, operations, and administrative components.

**Note**

- For information about configuring a load balancer and service graph, see [Deploying](cisco-cloud-apic-for-aws-user-guide-50x_chapter6.pdf#nameddest=unique_18) Layer 4 to Layer 7 [Services.](cisco-cloud-apic-for-aws-user-guide-50x_chapter6.pdf#nameddest=unique_18)
	- For information about the GUI, such as navigation and a list of configurable components, see [About](cisco-cloud-apic-for-aws-user-guide-50x_chapter2.pdf#nameddest=unique_10) the Cisco [Cloud](cisco-cloud-apic-for-aws-user-guide-50x_chapter2.pdf#nameddest=unique_10) APIC GUI.

# <span id="page-0-1"></span>**Configuring the Cisco Cloud APIC Using the GUI**

## **Creating a TenantUsing theCiscoCloudAPICGUI ForRelease 4.2(2) and Earlier**

This section explains how to create a tenant using the Cisco Cloud APIC GUI.

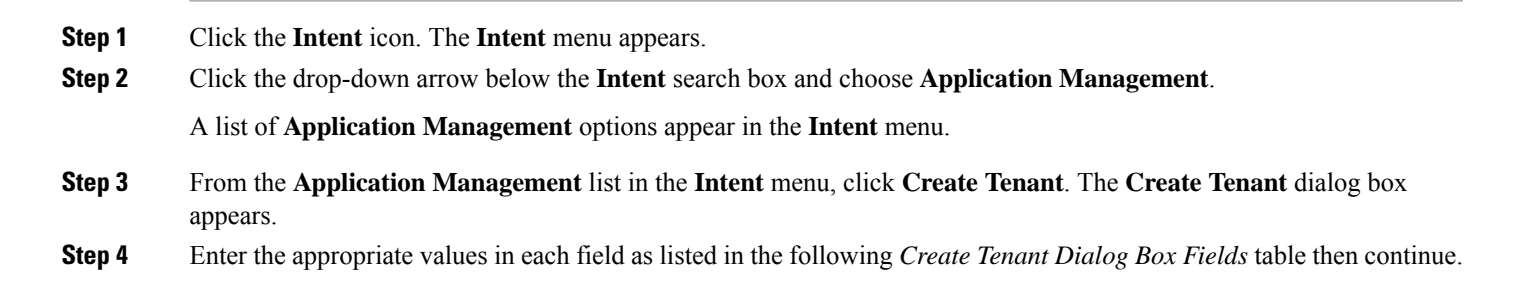

**Table 1: Create Tenant Dialog Box Fields**

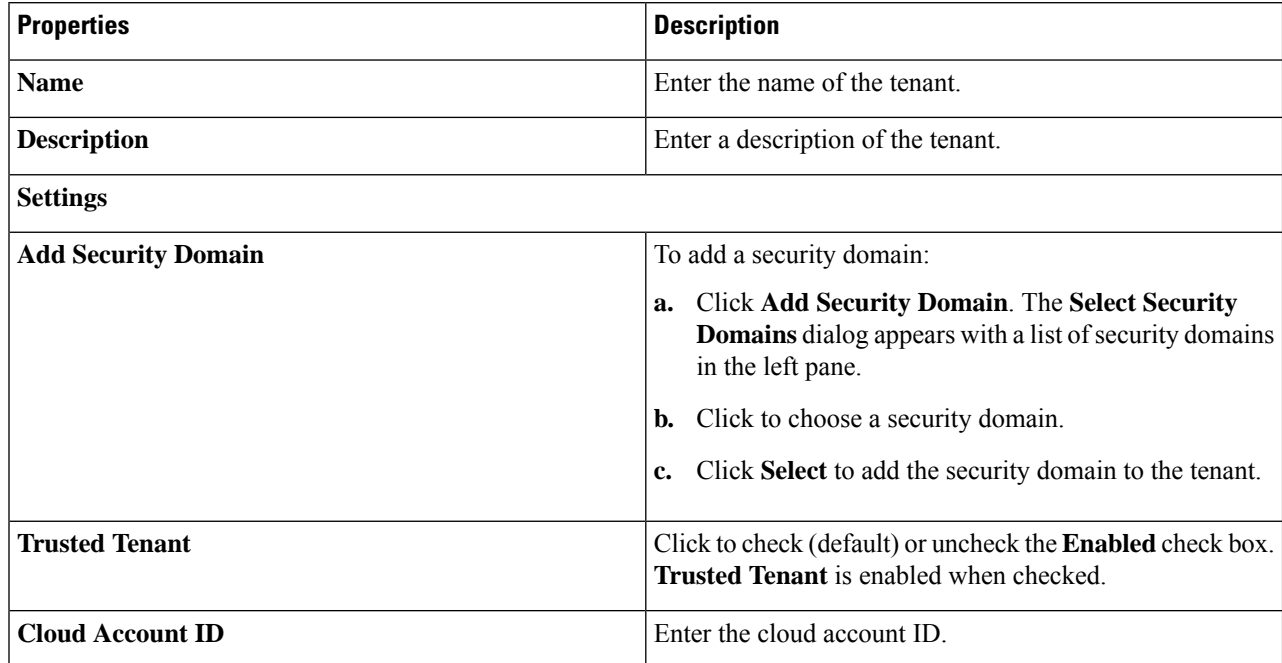

**Step 5** Click **Save** when finished.

## **Creating a Tenant Using the Cisco Cloud APIC GUI For Release 4.2(3) and Later**

This section explains how to create a tenant using the Cisco Cloud APIC GUI.

- **Step 1** Click the **Intent** icon. The **Intent** menu appears.
- **Step 2** Click the drop-down arrow below the **Intent** search box and choose **Application Management**.

A list of **Application Management** options appear in the **Intent** menu.

- **Step 3** From the **Application Management** list in the **Intent** menu, click **Create Tenant**. The **Create Tenant** dialog box appears.
- **Step 4** Enter the appropriate values in each field as listed in the following *Create Tenant Dialog Box Fields* table then continue.

#### **Table 2: Create Tenant Dialog Box Fields**

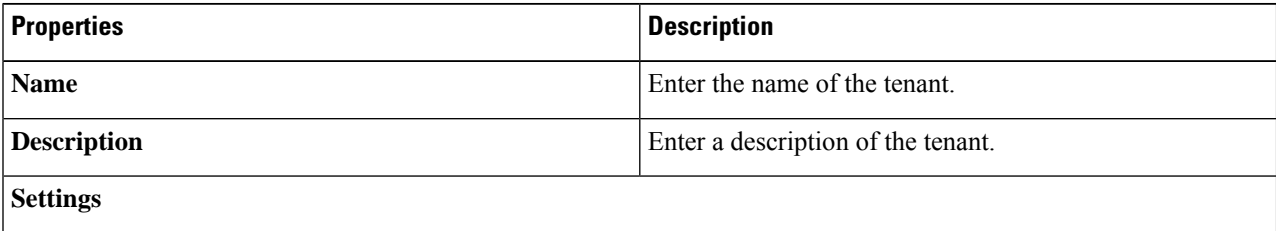

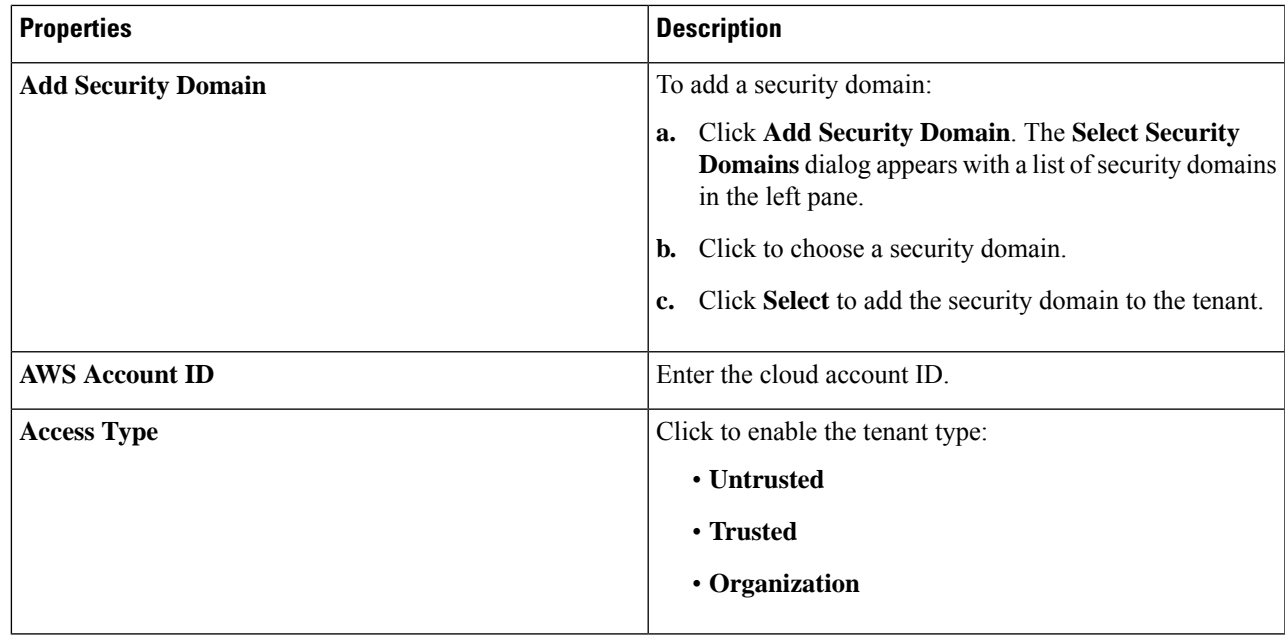

# **Configure a Tenant AWS Provider For Release 4.2(2) and Earlier**

#### **Before you begin**

- AWS Provider is auto-configured for Infra tenant. You do not need to do anything to configure the AWS provider for the infra tenant.
- For all non-infra tenants, the AWS provider is configured either as a trusted tenant or as untrusted tenant. Our recommendation isto use trusted tenants because managing credentialsis not easy. Also, each tenant must be in a separate AWS account. Sharing the same AWS account for multiple tenants is not allowed.

For a trusted tenant, establish the trust relationship first with the account in which Cisco Cloud APIC is deployed (the account for the infra tenant). To establish the trust relation and give all the required permissionsto the Cisco Cloud APIC for accessing the tenant account, run the tenant role cloud-formation template in the tenant account. This template is available as a tenant-cft.json object in the S3 bucket that is named capic-common-[capicAccountId]-data in the infra tenant's AWS account. For security reasons, public access to this S3 bucket is not allowed, so the S3 bucket owner needs to download this file and use it in the tenant account.

• Untrusted tenants - use the account access and secret keys. The access and secret keys being used must be for an IAM user having these permissions at a minimum. The IAM role created must be named ApicTenantRole.

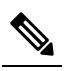

Cloud APIC does not disturb AWS resources created by other applications or users. It only manages the AWS resources created by itself. **Note**

{

"Version": "2012-10-17", "Statement": [  $\{$ "Action": [ "ec2:\*"  $\frac{1}{2}$ , "Resource": "\*", "Effect": "Allow"  $}, \{$ "Action": [ "s3:\*"  $\left| \cdot \right|$ "Resource": "\*", "Effect": "Allow" }, { "Action": [ "events:\*"  $\mathbb{I}$ . "Resource": "\*", "Effect": "Allow" }, { "Action": [ "logs:\*"  $\left| \cdot \right|$ "Resource": "\*", "Effect": "Allow" },  $\{$ "Action": [ "cloudtrail:\*" ], "Resource": "\*", "Effect": "Allow" }, { "Action": [ "cloudwatch:\*" ], "Resource": "\*", "Effect": "Allow" }, { "Action": [ "resource-groups:\*"  $\left| \cdot \right|$ "Resource": "\*", "Effect": "Allow" }, { "Action": [ "sqs:\*" ], "Resource": "\*", "Effect": "Allow" }, { "Action": "elasticloadbalancing:\*", "Resource": "\*", "Effect": "Allow" }, { "Action": [ "config:\*"  $\frac{1}{2}$ , "Resource": "\*", "Effect": "Allow" }, { "Action": "iam:PassRole", "Resource": "arn:aws:iam::<account-id>:role/ApicTenantRole",

```
"Effect": "Allow"
          }
      ]
 }
• Add trust relationship:
   {
      "Version": "2012-10-17",
      "Statement": [
          {
                "Effect": "Allow",
                "Principal": {
                     "Service": "vpc-flow-logs.amazonaws.com",
                     "AWS": "arn:aws:iam::<account-d>:root"
                },
                "Action": "sts:AssumeRole"
          }
      \begin{array}{c} \end{array}}
```
• Cloud APIC enforces ownership checks to prevent deployment of policies in the same tenant-region combination done either intentionally or by mistake. For example, assume that Cloud APIC is deployed in AWS account IA1 in region R1. Now you want to deploy a tenant TA1 in region R2. This tenant deployment i.e. account-region combination TA1-R2 is now owned by IA1-R1. If another Cloud APIC attempts to manage the same tenant-region combination later (say Capic2 in AWS account IA2 deployed in region R3), this will not be allowed because the current owner for the deployment TA1-R2 is IA1-R1. In other words, only one account in one region can be managed by one Cloud APIC. Example below shows some valid and wrong deployment combinations.

```
Capic1:
IA1-R1: TA1-R1 - ok
        TA1-R2 - ok
Capic2:
IA1-R2: TA1-R1 - not allowed
        T_A1 - R_3 - \alpha kCapic3:
IA2-R1: TA1-R1 - not allowed
        TA1-R4 - ok
        TA2-R4 - ok
```
• Ownership enforcement is done using AWS Resource Groups. When a new tenant in account TA1 in region R2 is managed by Cloud APIC, a Resource Group CAPIC\_TA1\_R2 (e.g.

CAPIC 123456789012 us-east-2) is created in the tenant account. This Resource Group has a resource tag AciOwnerTag with value IA1\_R1\_TA1\_R2, assuming it was managed by Cloud APIC in account IA1 and deployed in region R1. If the AciOwnerTag mismatch happens, tenant-region management is aborted.

Here is a summary of AciOwnerTag mismatch cases:

- Initially Cloud APIC is installed in an account, and then taken down and Cloud APIC is installed in a different account. All existing tenant-region deployment will fail.
- Another Cloud APIC is managing the same tenant-region.

In ownership mismatch cases, **retry** (to setup tenant-region again) is not currently supported. As a workaround, if you are certain that no other Cloud APIC is managing the same tenant-region combination, logon to the tenant's AWS account and manually remove the affected Resource Group (e.g. CAPIC\_123456789012\_us-east-2). Next, reload Cloud APIC or delete and add the tenant again.

- **Step 1** In the Cloud APIC, configure the AWS Provider.
	- a) On the **Intent** menu, choose **Tenants** > *tenant\_name* from the drop-down.
	- b) In the **Intent** pane, choose **Application Management** > *tenant\_name* .
- **Step 2** Perform the following actions:
	- a) Confirm there is a check in the **Trusted** Tenant checkbox.

The AWS account must be a Trusted account for the user tenant using the cloud.

- b) In the **Cloud Account ID** field, provide the Cloud account ID.
- c) Run the tenant role cloud-formation template available at the URL [https://capic-common-<infraAccountId>-data.s3.amazonaws.com/tenant-cft.json](https://capic-common-%3cinfraAccountId%3e-data.s3.amazonaws.com/tenant-cft.json) which is in a s3 bucket in the infra tenant's AWS account.
	- Alternatively, keep the trusted flag unchecked and provide the access and secret keys as done normally for any tenant. **Note**

**Step 3** Click **Save**.

### **Configuring a Tenant AWS Provider For Release 4.2(3) and Later**

#### **Before you begin**

- AWS Provider is auto-configured for Infra tenant. You do not need to do anything to configure the AWS provider for the infra tenant.
- For all non-infra tenants, the AWS provider is configured either as a trusted tenant, untrusted tenant, or organization tenant. Our recommendation is to use trusted tenants because managing credentials is not easy. Also, each tenant must be in a separate AWS account. Sharing the same AWS account for multiple tenants is not allowed.

For a trusted tenant, establish the trust relationship first with the account in which Cisco Cloud APIC is deployed (the account for the infra tenant). To establish the trust relation and give all the required permissions to the Cisco Cloud APIC for accessing the tenant account, first create a tenant and assign the Trusted tag to that tenant as the Access Type. Then, bring up that new trusted tenant again by clicking on the tenant name in the Tenants page, and in the AWS Account area in the tenant window, click the Run the CloudFormation template link.

- Organization tenants are for adding tenant accounts that are part of the organization. This requires deploying the Cisco Cloud APIC in the master account of the organization.
- Untrusted tenants use the account access and secret keys. The access and secret keys being used must be for an IAM user having these permissions at a minimum. The IAM role created must be named ApicTenantRole.

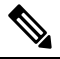

Cloud APIC does not disturb AWS resources created by other applications or users. It only manages the AWS resources created by itself. **Note**

{

```
"Version": "2012-10-17",
"Statement": [
  \left\{ \right."Action": [
            "ec2:*"
        \vert,
        "Resource": "*",
        "Effect": "Allow"
    }, { }"Action": [
             "s3:*"
        ],
        "Resource": "*",
        "Effect": "Allow"
    }, {
        "Action": [
            "events:*"
        ],
        "Resource": "*",
        "Effect": "Allow"
    }, {
        "Action": [
             "logs:*"
        ],
        "Resource": "*",
        "Effect": "Allow"
    }, {
        "Action": [
            "cloudtrail:*"
        \frac{1}{2},
        "Resource": "*",
        "Effect": "Allow"
    }, {
        "Action": [
             "cloudwatch:*"
        \frac{1}{2},
        "Resource": "*",
        "Effect": "Allow"
    }, { }"Action": [
            "resource-groups:*"
        \vert,
        "Resource": "*",
        "Effect": "Allow"
    }, {
        "Action": [
            "sqs:*"
        ],
        "Resource": "*",
        "Effect": "Allow"
    }, {
        "Action": "elasticloadbalancing:*",
        "Resource": "*",
       "Effect": "Allow"
    }, {
        "Action": [
             "config:*"
        \frac{1}{2}"Resource": "*",
        "Effect": "Allow"
    }, {
        "Action": "iam:PassRole",
        "Resource": "arn:aws:iam::<account-id>:role/ApicTenantRole",
```

```
"Effect": "Allow"
          }
      ]
 }
• Add trust relationship:
  {
      "Version": "2012-10-17",
      "Statement": [
         {
               "Effect": "Allow",
               "Principal": {
                    "Service": "vpc-flow-logs.amazonaws.com",
                    "AWS": "arn:aws:iam::<infra-account-id>:root"
               },
               "Action": "sts:AssumeRole"
         }
      \begin{array}{c} \end{array}}
```
- The Cloud APIC uses the OrganizationAccountAccessRole IAM role to manage policies for AWS Organization tenants.
	- If you created an AWS account within the existing organization in the master account, the OrganizationAccountAccessRole IAM role is automatically assigned to that created AWS account. You do not have to manually configure the OrganizationAccountAccessRole IAM role in AWS in this case.
	- If the master account invited an existing AWS account to join the organization, then you must manually configure the OrganizationAccountAccessRole IAM role in AWS. Configure the OrganizationAccountAccessRole IAM role in AWS for the organization tenant and verify that it has Cloud APIC-related permissions available.

The OrganizationAccountAccessRole IAM role, together with the SCP (Service Control Policy) used for the organization or the account, must have the minimum permissions that are required by the Cloud APIC to manage policies for the tenants. The access policy requirement is the same as the requirement for the trusted or untrusted tenants.

```
{
    "Version": "2012-10-17",
    "Statement": [
       {
             "Action": [
                 "ec2:*"
             \overline{1},
             "Resource": "*",
             "Effect": "Allow"
        }, {
             "Action": [
                 "s3:*"
             ],
             "Resource": "*",
             "Effect": "Allow"
        }, { }"Action": [
                 "events:*"
             \mathbf{1},
             "Resource": "*",
             "Effect": "Allow"
        }, {
             "Action": [
                 "logs:*"
```

```
\vert,
        "Resource": "*",
        "Effect": "Allow"
    }, { }"Action": [
            "cloudtrail:*"
        \frac{1}{2},
        "Resource": "*",
        "Effect": "Allow"
    }, { }"Action": [
            "cloudwatch:*"
        \cdot"Resource": "*",
        "Effect": "Allow"
    }, {
        "Action": [
            "resource-groups:*"
        ],
        "Resource": "*",
        "Effect": "Allow"
    }, {
        "Action": [
            "sqs:*"
        ],
        "Resource": "*",
        "Effect": "Allow"
    }, {"Action": "elasticloadbalancing:*",
        "Resource": "*",
       "Effect": "Allow"
    }, { }"Action": [
             "config:*"
        ],
        "Resource": "*",
        "Effect": "Allow"
    }, { }"Action": "iam:PassRole",
       "Resource": "*",
       "Effect": "Allow"
      }
]
```
To add a trust relationship for an Organization tenant:

}

}

```
{
   "Version": "2012-10-17",
   "Statement": [
      {
           "Effect": "Allow",
           "Principal": {
               "Service": "vpc-flow-logs.amazonaws.com",
               "AWS": "arn:aws:iam::<infra-account-id>:root"
           },
           "Action": "sts:AssumeRole"
     }
  ]
```
• Cloud APIC enforces ownership checks to prevent deployment of policies in the same tenant-region combination done either intentionally or by mistake. For example, assume that Cloud APIC is deployed in AWS account IA1 in region R1. Now you want to deploy a tenant TA1 in region R2. This tenant deployment i.e. account-region combination TA1-R2 is now owned by IA1-R1. If another Cloud APIC attempts to manage the same tenant-region combination later (say Capic2 in AWSaccount IA2 deployed in region R3), this will not be allowed because the current owner for the deployment TA1-R2 is IA1-R1. In other words, only one account in one region can be managed by one Cloud APIC. Example below shows some valid and wrong deployment combinations.

```
Capic1:
IA1-R1: TA1-R1 - ok
       TA1-R2 - ok
Capic2:
IA1-R2: TA1-R1 - not allowed
       TA1-R3 - ok
Capic3:
IA2-R1: TA1-R1 - not allowed
        TA1-R4 - okTA2-R4 - ok
```
• Ownership enforcement is done using AWS Resource Groups. When a new tenant in account TA1 in region R2 is managed by Cloud APIC, a Resource Group CAPIC\_TA1\_R2 (e.g.

CAPIC\_123456789012\_us-east-2) is created in the tenant account. This Resource Group has a resource tag AciOwnerTag with value IA1\_R1\_TA1\_R2, assuming it was managed by Cloud APIC in account IA1 and deployed in region R1. If the AciOwnerTag mismatch happens, tenant-region management is aborted.

Here is a summary of AciOwnerTag mismatch cases:

- Initially Cloud APIC is installed in an account, and then taken down and Cloud APIC is installed in a different account. All existing tenant-region deployment will fail.
- Another Cloud APIC is managing the same tenant-region.

In ownership mismatch cases, **retry** (to setup tenant-region again) is not currently supported. As a workaround, if you are certain that no other Cloud APIC is managing the same tenant-region combination, logon to the tenant's AWS account and manually remove the affected Resource Group (e.g. CAPIC\_123456789012\_us-east-2). Next, reload Cloud APIC or delete and add the tenant again.

**Step 1** In the Cloud APIC, configure the AWS Provider.

- a) On the **Intent** menu, choose **Tenants** > *tenant\_name* from the drop-down.
- b) In the **Intent** pane, choose **Application Management** > *tenant\_name* .

#### **Step 2** Perform the following actions:

- a) In the **AWS Account ID** field, provide the cloud account ID.
- b) In the **Access Type** area, choose **Trusted**.

The AWS account must be a Trusted account for the user tenant that is using the cloud.

- c) Click **Save**.
- d) Bring up the new trusted tenant again by clicking on the tenant name in the **Tenants** page.

In the **AWS Account** area in the tenant **Overview** page, you will see the following message: "In order to deploy any configuration from this tenant, you must create a trusted role in the tenant AWS account which will establish trust with the AWS infra account. To do so, open the link below to run the CloudFormation template."

Ш

e) Click the **Run the CloudFormation** template link.

This returns you to the AWS sign in page, which should be pre-populated with the necessary AWS account information that you entered earlier in these procedures in the Cloud APIC GUI.

- f) Click **Next** in the AWS sign in page after verifying that the sign-in information is correct.
- g) Run the tenant role cloud-formation template in the tenant account.
	- Alternatively, keep the trusted flag unchecked and provide the access and secret keys as done normally for any tenant. **Note**

**Step 3** Click **Save**.

### **Creating an Application Profile Using the Cisco Cloud APIC GUI**

This section explains how to create an application profile using the Cisco Cloud APIC GUI.

#### **Before you begin**

Create a tenant.

- **Step 1** Click the **Intent** icon. The **Intent** menu appears.
- **Step 2** Click the drop-down arrow below the **Intent** search box and choose **Application Management**.

A list of **Application Management** options appear in the **Intent** menu.

- **Step 3** From the **Application Management** list in the **Intent** menu, click **Create Application Profile**. The **Create Application Profile** dialog box appears.
- **Step 4** Enter a name in the **Name** field.
- **Step 5** Choose a tenant:
	- a) Click **Select Tenant**.

The **Select Tenant** dialog box appears.

- b) From the **Select Tenant** dialog, click to choose a tenant in the left column then click **Select**. You return to the **Create Application Profile** dialog box.
- **Step 6** Enter a description in the **Description** field.
- **Step 7** Click **Save** when finished.

### **Creating a VRF Using the Cisco Cloud APIC GUI**

This section explains how to create a VRF using the Cisco Cloud APIC GUI.

#### **Before you begin**

Create a tenant.

**Step 1** Click the **Intent** icon. The **Intent** menu appears.

**Step 2** Click the drop-down arrow below the **Intent** search box and choose **Application Management**.

A list of **Application Management** options appear in the **Intent** menu.

- **Step 3** From the **Application Management** list in the **Intent** menu, click **Create VRF**. The **Create VRF** dialog box appears.
- **Step 4** Enter the appropriate values in each field as listed in the following *Create VRF Dialog Box Fields* table then continue.

**Properties Description General Name** Enter a name for the VRF in the **Name** field. To choose a tenant: **a.** Click **Select Tenant**. The **Select Tenant** dialog box appears. **b.** From the**Select Tenant** dialog, click to choose a tenant in the left column then click **Select**. You return to the **Create VRF** dialog box. **Tenant Description** Enter a description of the VRF. **Settings > IPv4 unicast address family BGP targets a.** Click the **Add Route Target** option for the unicast address family BGP target you want to configure. **b.** Click to choose the following options for the **Type** field: • **Export**—The route target can be exported to other VRFs • **Import**—The route target is imported from other VRFs • Enter the route target that can be exported from the current VRF or imported into the current VRF in the **Route Target** text box. **Add Filter**

**Table 3: Create VRF Dialog Box Fields**

**Step 5** When finished, click **Save**.

## **Creating an EPG Using the Cisco Cloud APIC GUI**

This section explains how to create an EPG using the Cisco Cloud APIC GUI. Each service needs at least one consumer EPG and one provider EPG.

#### **Before you begin**

Create an application profile and a VRF.

- **Step 1** Click the **Intent** icon. The **Intent** menu appears.
- **Step 2** Click the drop-down arrow below the **Intent** search box and choose **Application Management**.

A list of **Application Management** options appear in the **Intent** menu.

- **Step 3** From the **Application Management** list in the **Intent** menu, click **Create EPG**. The **Create EPG** dialog box appears.
- **Step 4** Enter the appropriate values in each field as listed in the following *Create EPG Dialog Box Fields* table then continue.

#### **Table 4: Create EPG Dialog Box Fields**

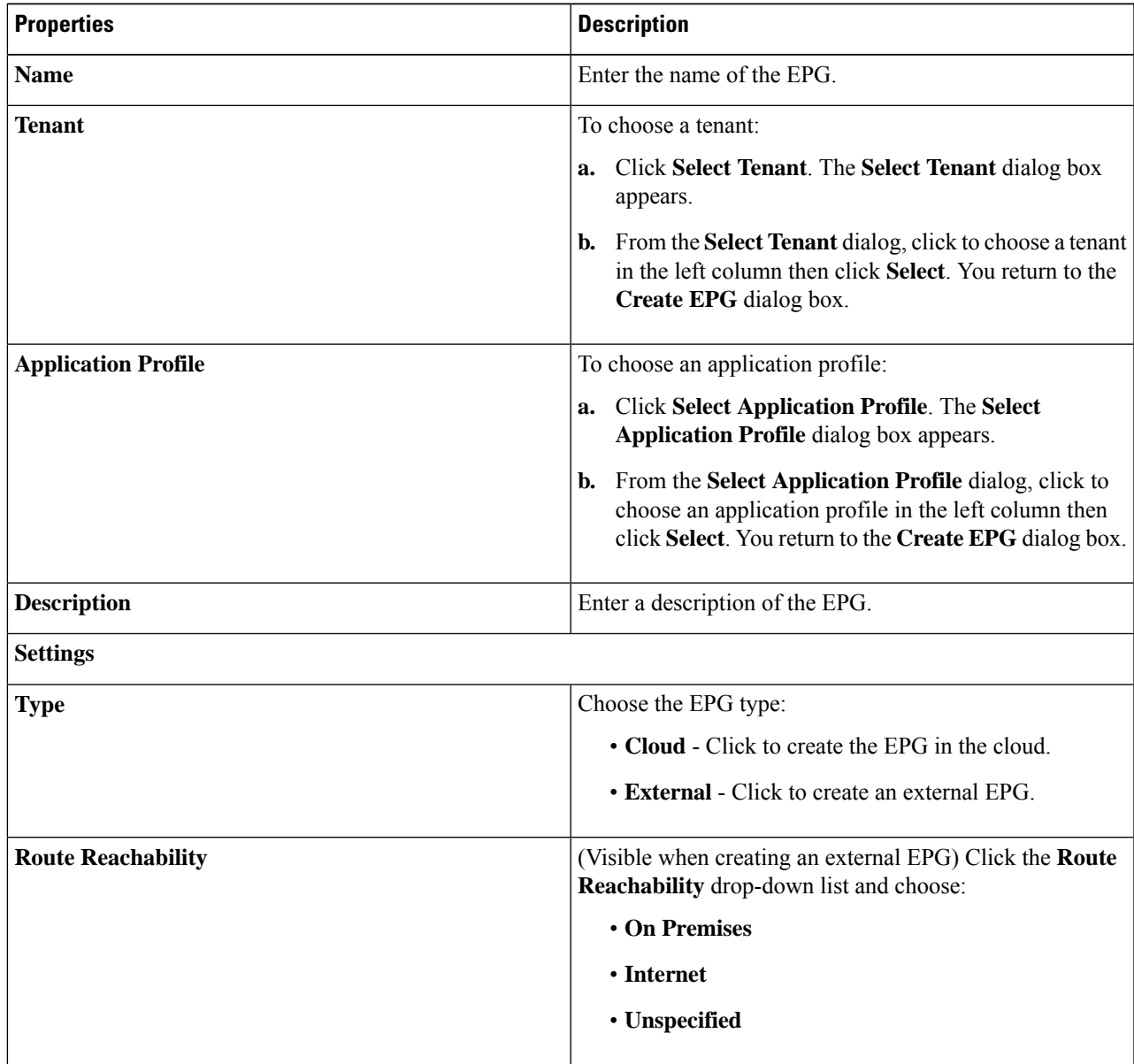

 $\mathbf I$ 

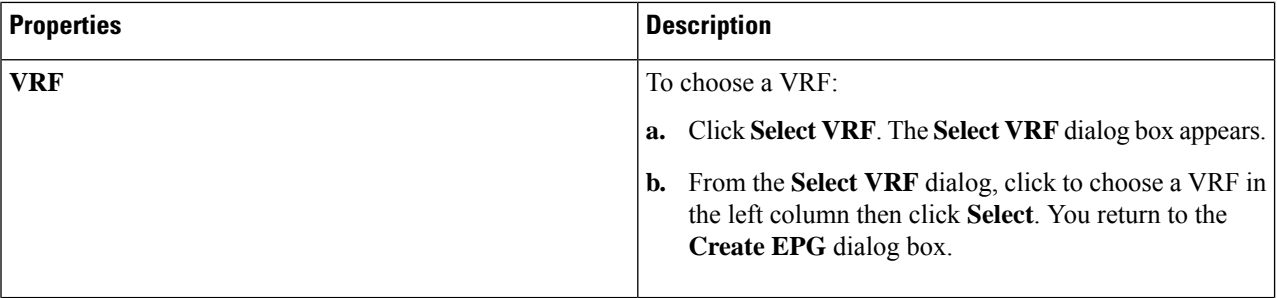

i.

 $\mathbf l$ 

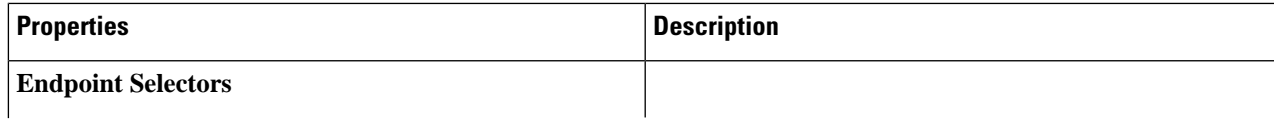

 $\mathbf I$ 

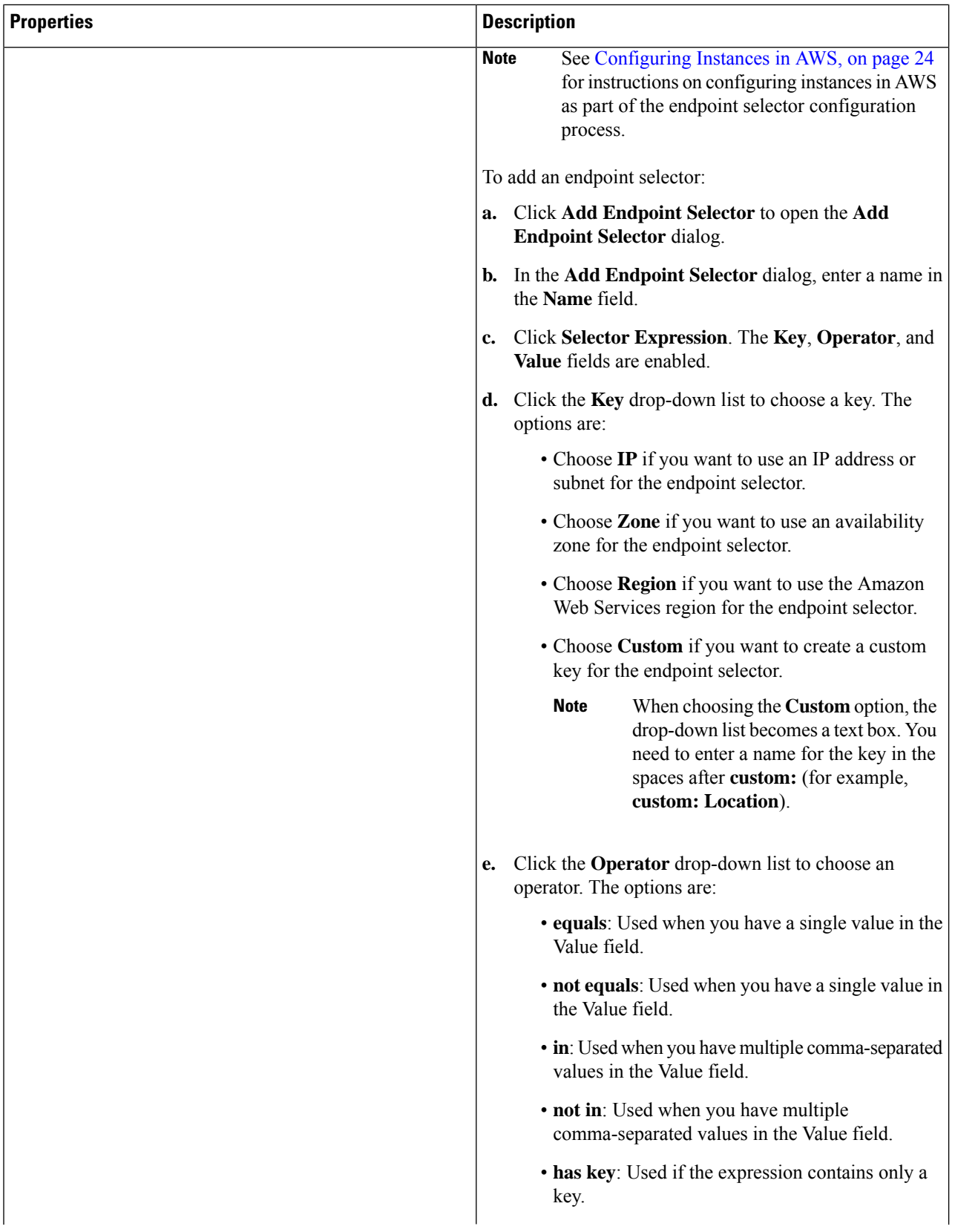

i.

 $\mathbf l$ 

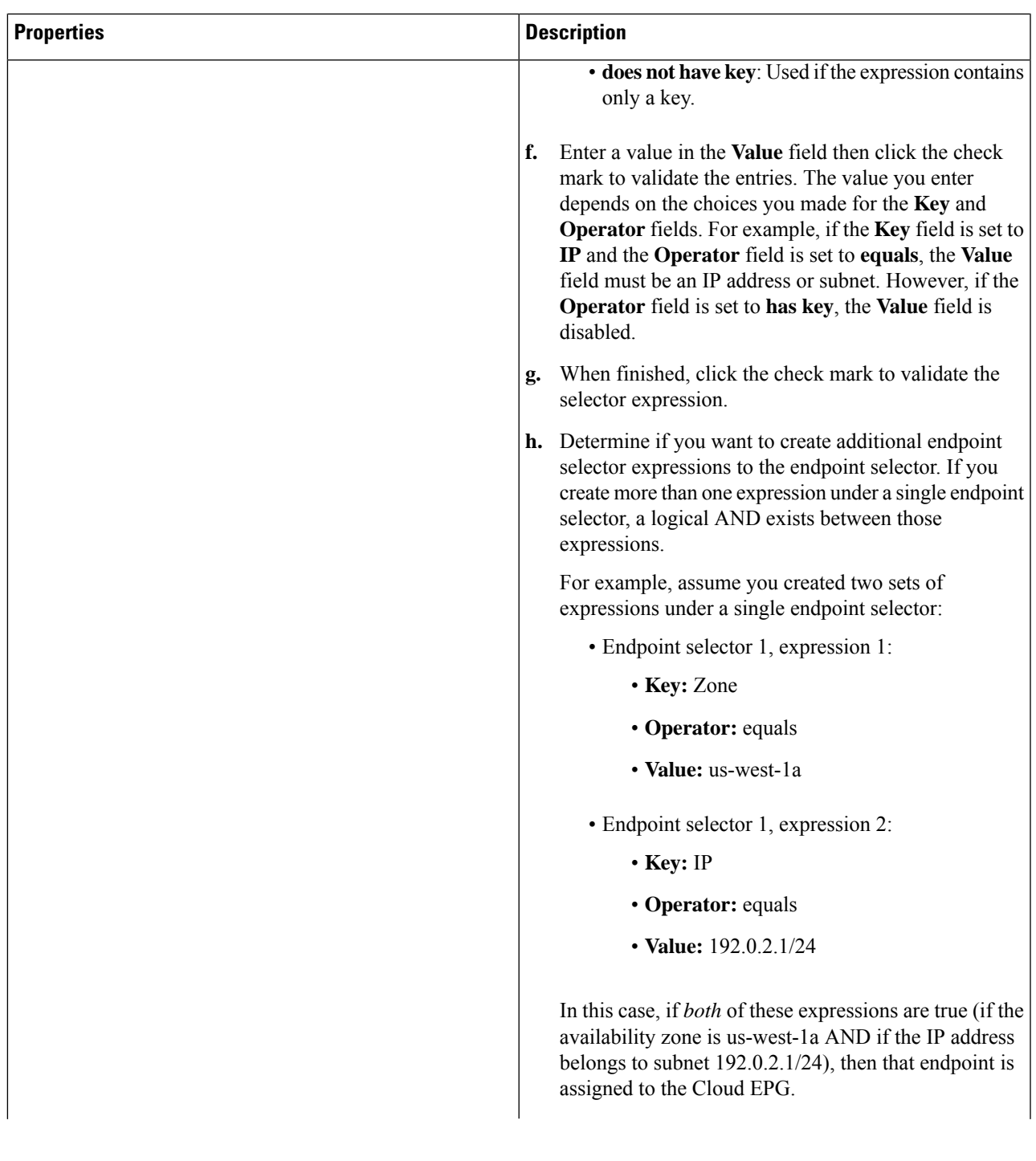

| <b>Properties</b> | <b>Description</b>                                                                                                    |
|-------------------|----------------------------------------------------------------------------------------------------|
|                   | Click the check mark after every additional expression<br>i.<br>that you want to create under this endpoint selector then<br>click <b>Add</b> when finished                                                                                                    |
|                   | If you create more than one endpoint selector under an<br>EPG, a logical OR exists between those endpoint<br>selectors. For example, assume you had created<br>endpoint selector 1 as described in the previous step,<br>and then you created a second endpoint selector as<br>described below: |
|                   | • Endpoint selector 2, expression 1:                                                                                                    |
|                   | • Key: Region                                                                                                    |
|                   | • Operator: in                                                                                                    |
|                   | • Value: us-east-1, us-east-2                                                                                                    |
|                   | In this case:                                                                                                    |
|                   | • If the availability zone is us-west-1a AND the IP<br>address belongs to the 192.0.2.1/24 subnet<br>(endpoint selector 1 expressions)                                                                                                    |
|                   | <b>OR</b>                                                                                                    |
|                   | • If the region is either us-east-1 or us-east-2<br>(endpoint selector 2 expression)                                                                                                    |
|                   | Then that end point is assigned to the Cloud EPG.                                                                                                    |

**Step 5** Click **Save** when finished.

# **Creating a Contract Using the Cisco Cloud APIC GUI**

This section explains how to create a contract using the Cisco Cloud APIC GUI.

#### **Before you begin**

Create filters.

- **Step 1** Click the **Intent** icon. The **Intent** menu appears.
- **Step 2** Click the drop-down arrow below the **Intent** search box and choose **Application Management**.

A list of **Application Management** options appear in the **Intent** menu.

**Step 3** From the **Application Management** list in the **Intent** menu, click **Create Contract**. The **Create Contract** dialog box appears.

### **Step 4** Enter the appropriate values in each field as listed in the following *Create Contract Dialog Box Fields* table then continue. **Table 5: Create Contract Dialog Box Fields**

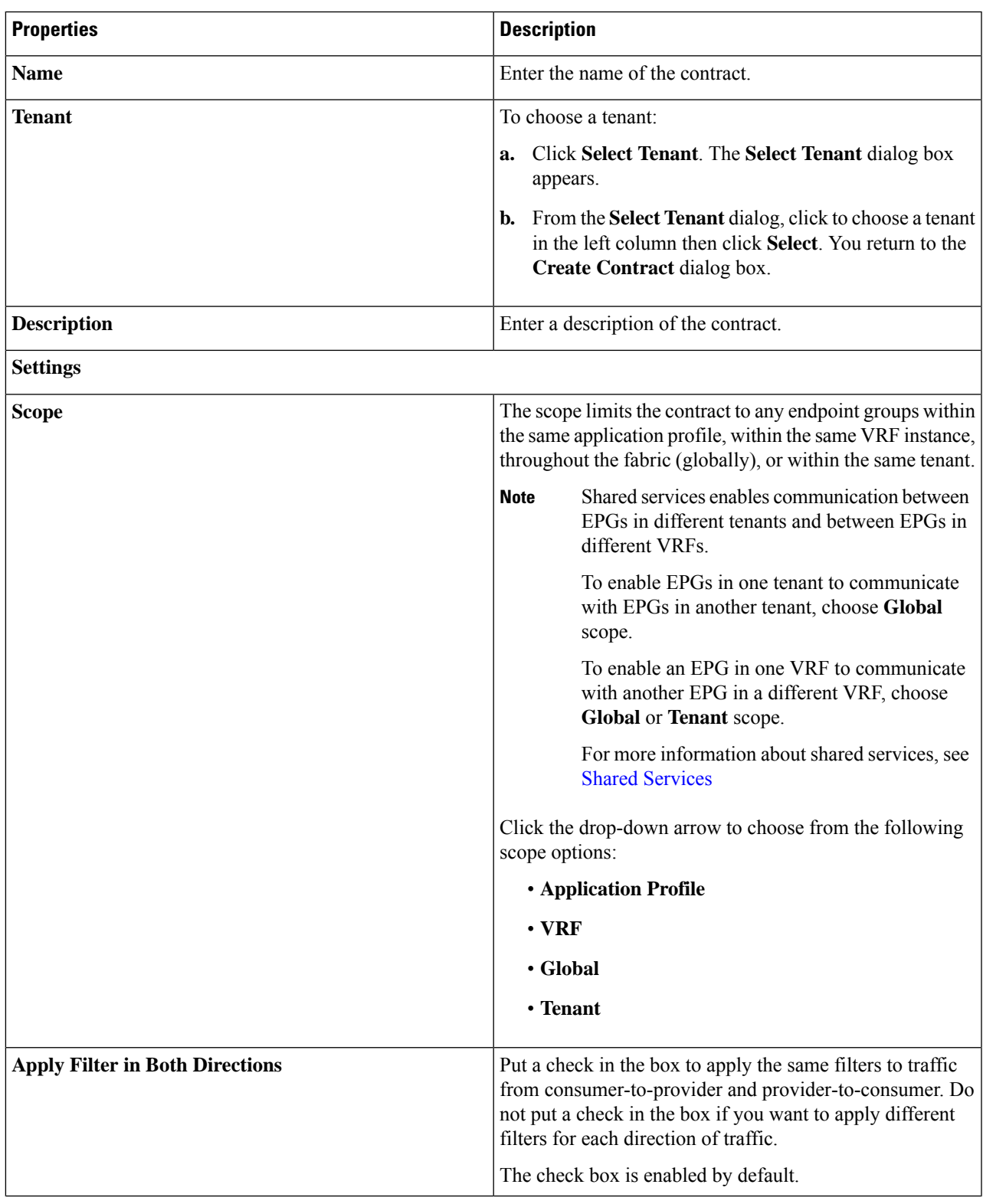

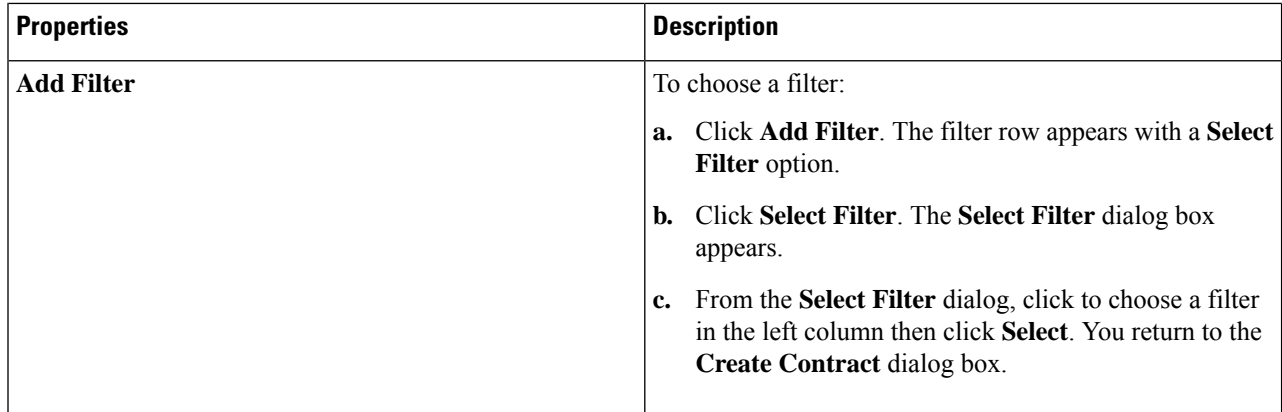

### **Specifying Consumer and Provider EPGs Using the Cisco Cloud APIC**

This section explains how to specify an EPG as a consumer or a provider.

#### **Before you begin**

- You have configured a contract.
- You have configured an EPG.
- **Step 1** Click the **Intent** icon. The **Intent** menu appears.
- **Step 2** Click the drop-down arrow below the **Intent** search box and choose **Configuration**.

A list of **Configuration** options appears in the **Intent** menu.

- **Step 3** From the **Configuration** list in the **Intent** menu, click **EPG Communication**. The **EPG Communication** dialog box appears with the **Consumer EPGs**, **Contract**, and **Provider EPGs** information.
- **Step 4** To choose a contract:
	- a) Click **Select Contract**. The **Select Contract** dialog appears.
	- b) In the pane on the left side of the **Select Contract** dialog, click to choose a contract then click **Select**. The **Select Contract** dialog box closes.
- **Step 5** To add a consumer EPG:
	- a) Click **Add Consumer EPGs**. The **Select Consumer EPGs** dialog appears.
	- b) In the pane on the left side of the **Select Consumer EPGs** dialog, click to place a check in a check box to choose an EPG.
- **Step 6** To add a provider EPG:
	- a) Click **Add Provider EPGs**. The **Select Provider EPGs** dialog appears.
	- b) In the pane on the left side of the **Select Provider EPGs** dialog, click to place a check in a check box to choose a provider EPG.

c) When finished, click **Select**. The **Select Provider EPGs** dialog box closes.

# **Creating a Filter Using the Cisco Cloud APIC GUI**

This section explains how to create a filter using the Cisco Cloud APIC GUI.

- **Step 1** Click the **Intent** icon. The **Intent** menu appears.
- **Step 2** Click the drop-down arrow below the **Intent** search box and choose **Application Management**.

A list of **Application Management** options appear in the **Intent** menu.

- **Step 3** From the **Application Management** list in the **Intent** menu, click **Create Filter**. The **Create Filter** dialog box appears.
- **Step 4** Enter the appropriate values in each field as listed in the following *Create Filter Dialog Box Fields* table then continue.

#### **Table 6: Create Filter Dialog Box Fields**

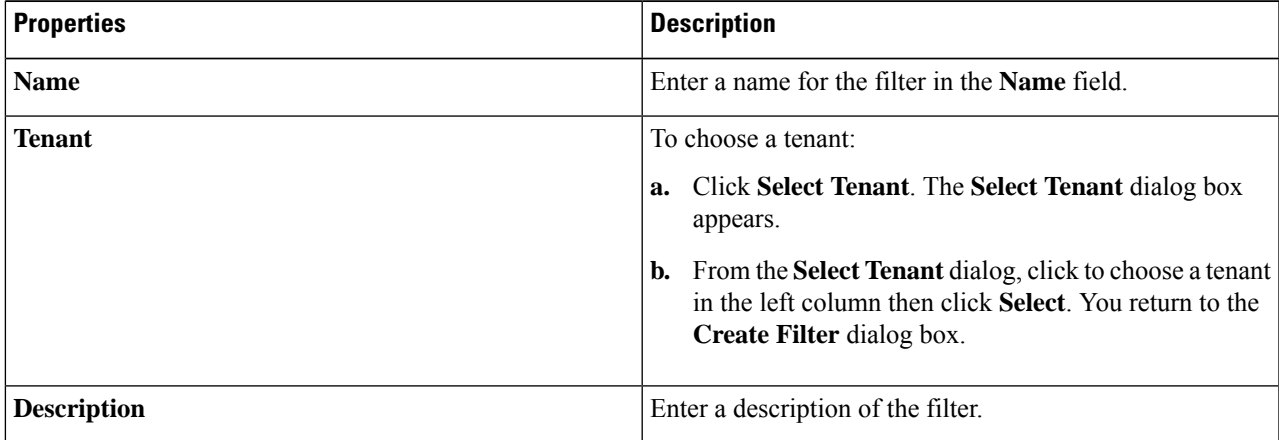

| <b>Properties</b> | <b>Description</b>                                                                                                    |
|-------------------|----------------------------------------------------------------------------------------------------|
| <b>Add Filter</b> | To add a filter:                                                                                                    |
|                   | Click Add Filter Entry. The Create Filter Entry<br>a.<br>dialog box appears.                                                                                                    |
|                   | Enter a name for the filter entry in the Name field.<br>b.                                                                                                    |
|                   | c. From the Select Filter dialog, click to choose a filter<br>in the left column then click <b>Select</b> . You return to the<br>Create Contract dialog box.                       |
|                   | d. Click the Ethernet Type drop-down list to choose an<br>ethernet type. The options are:                                                                                          |
|                   | $\cdot$ IP                                                                                                    |
|                   | • Unspecified                                                                                                    |
|                   | When <b>Unspecified</b> is chosen, the<br><b>Note</b><br>remaining fields are disabled.                                                                                            |
|                   | Click the IP Protocol drop-down menu to choose a<br>e.<br>protocol. The options are:                                                                                               |
|                   | • icmp                                                                                                    |
|                   | $\cdot$ tcp                                                                                                    |
|                   | • udp                                                                                                    |
|                   | • Unspecified                                                                                                    |
|                   | <b>Note</b><br>The remaining fields are enabled only<br>when tcp or udp is chosen.                                                                                                 |
|                   | Enter the appropriate port information in the Origin<br>f.<br>Port from and to fields.                                                                                             |
|                   | g. Enter the appropriate port information in the<br><b>Destination Port from and to fields.</b>                                                                                    |
|                   | <b>h.</b> When finished entering filter entry information, click<br>Add. You return to the Create Filter dialog box where<br>you can repeat the steps to add another filter entry. |

**Step 5** When finished, click **Save**.

# **Creating a Cloud Context Profile Using the Cisco Cloud APIC GUI**

This section explains how to create a cloud context profile using the Cisco Cloud APIC GUI.

#### **Before you begin**

Create a VRF.

- **Step 1** Click the **Intent** icon. The **Intent** menu appears.
- **Step 2** Click the drop-down arrow below the **Intent** search box and choose **Application Management**.

A list of **Application Management** options appear in the **Intent** menu.

- **Step 3** From the **Application Management** list in the **Intent** menu, click **Create Cloud Context Profile**. The **Create Cloud Context Profile** dialog box appears.
- **Step 4** Enter the appropriate values in each field as listed in the following *Cloud Context Profile Dialog Box Fields* table then continue.

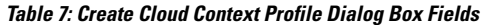

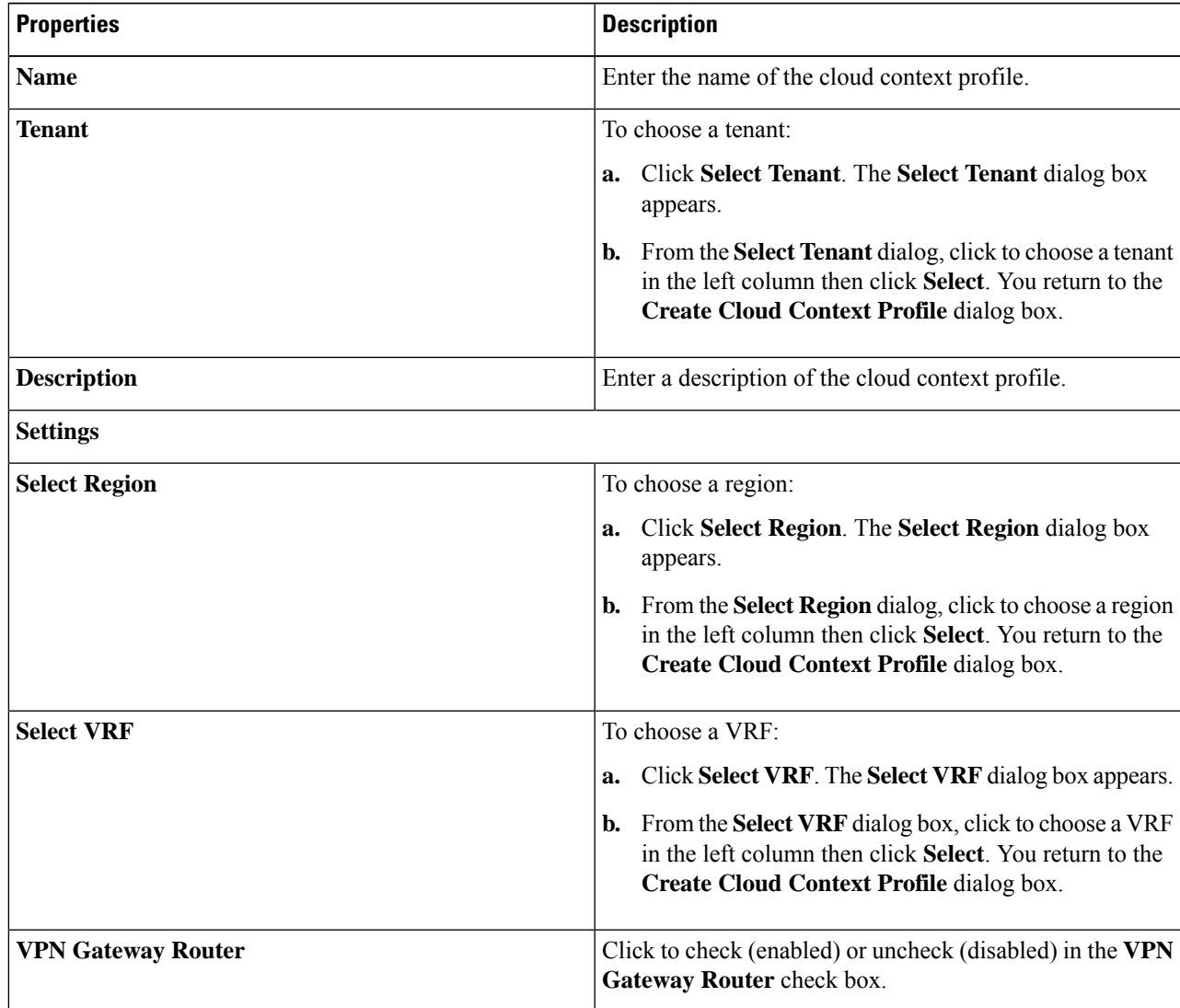

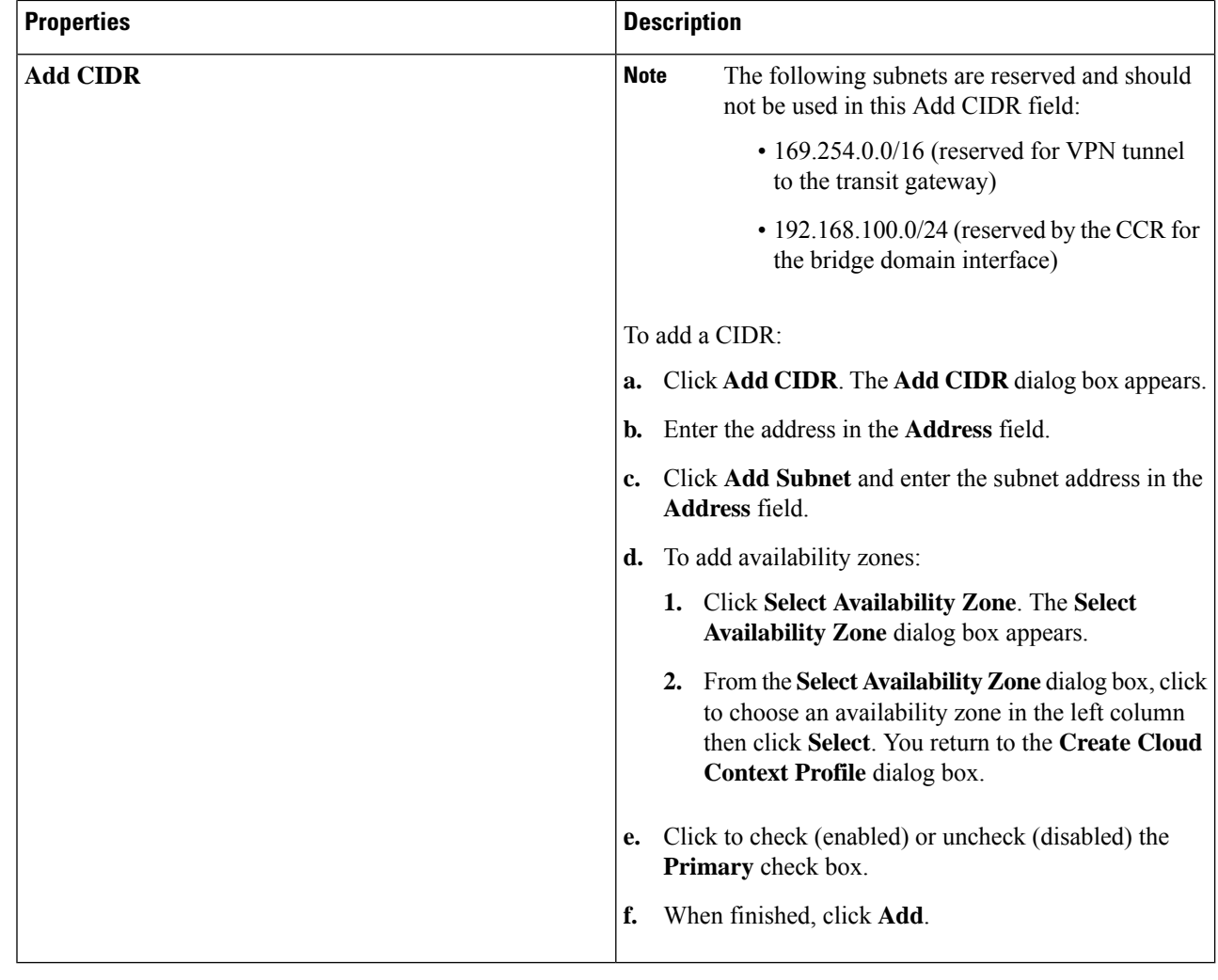

### <span id="page-23-0"></span>**Configuring Instances in AWS**

When you configure endpoint selectors for Cisco Cloud APIC, you will also need to configure the instances that you will need in AWS that will correspond with the endpoint selectors that you configure for Cisco Cloud APIC.

This topic provides the instructions for configuring the instances in AWS. You can use these procedures to configure the instances in AWS either before you configure the endpoint selectors for Cisco Cloud APIC or afterward. For example, you might go to your account in AWS and create a custom tag or label in AWS first, then create an endpoint selector using a custom tag or label in Cisco Cloud APIC afterward. Or you might create an endpoint selector using a custom tag or label in Cisco Cloud APIC first, then go to your account in AWS and create a custom tag or label in AWS afterward.

I

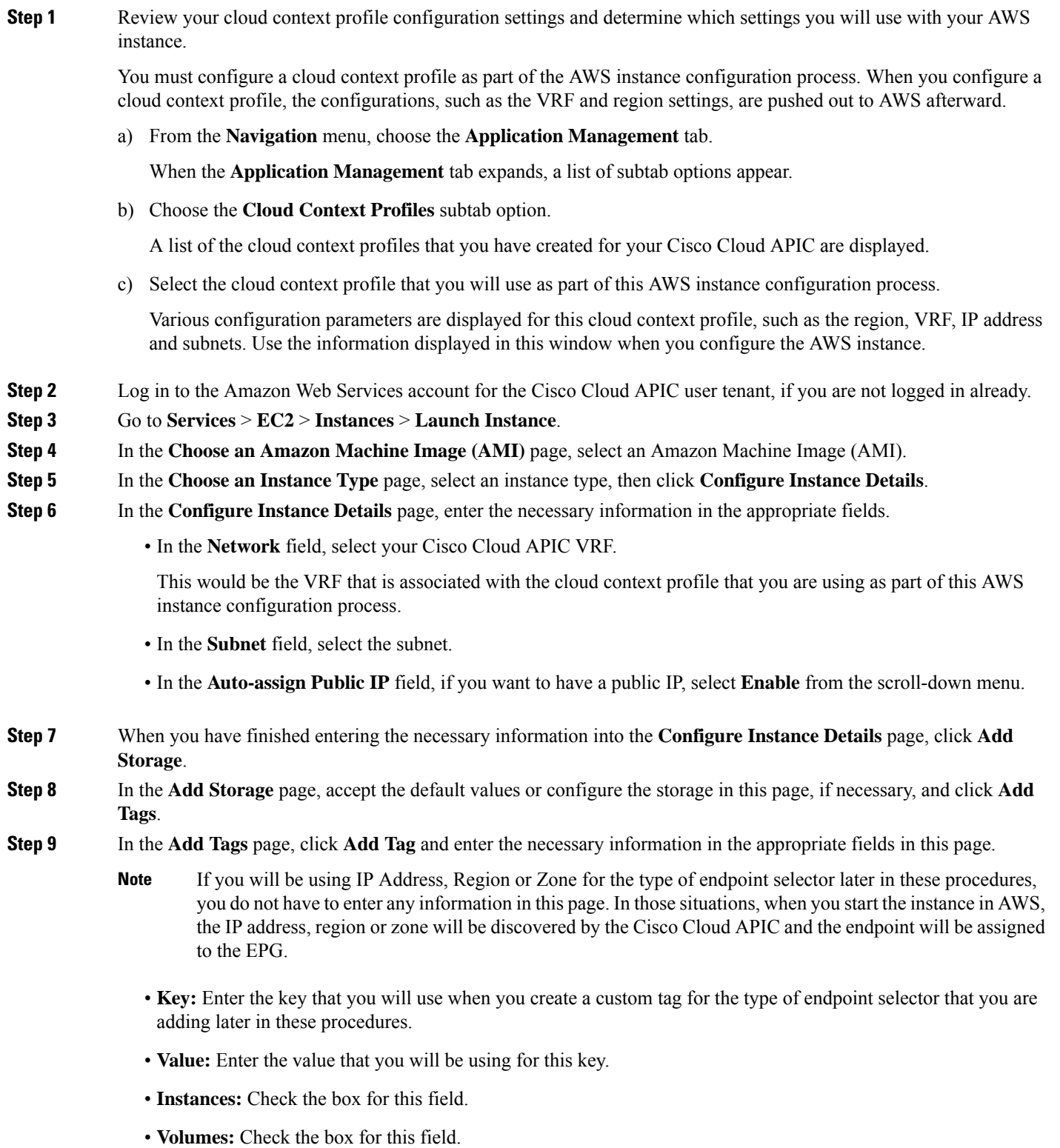

For example, if you are planning on creating a custom tag for a specific building for your endpoint selector later in these procedures (such as building6), you might enter the following values in these fields on this page:

- **Key:** Location
- **Value:** building6

#### **Step 10** Click **Review and Launch**.

The **Select an existing key pair or create a new key pair** page appears. Use the information in this page if you want to ssh to the instance later on.

### **Creating a Backup Configuration Using the Cisco Cloud APIC GUI**

This section explains how to create a backup configuration.

#### **Before you begin**

Create a remote location and a scheduler, if needed.

- **Step 1** Click the **Intent** icon. The **Intent** menu appears.
- **Step 2** Click the drop-down arrow below the **Intent** search box and choose **Operations**.

A list of **Operations** options appear in the **Intent** menu.

- **Step 3** From the **Operations** list in the **Intent** menu, click **Create Backup Configuration**. The **Create Backup Configuration** dialog box appears.
- **Step 4** Enter the appropriate values in each field as listed in the following *Create Backup Configuration Dialog Box Fields* table then continue.

#### **Table 8: Create Backup Configuration Dialog Box Fields**

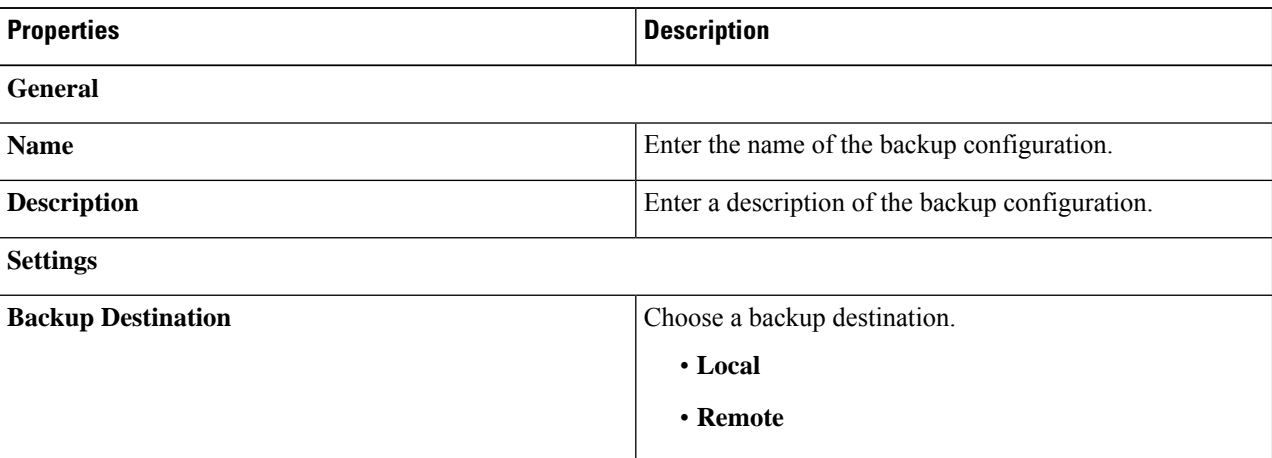

 $\mathbf l$ 

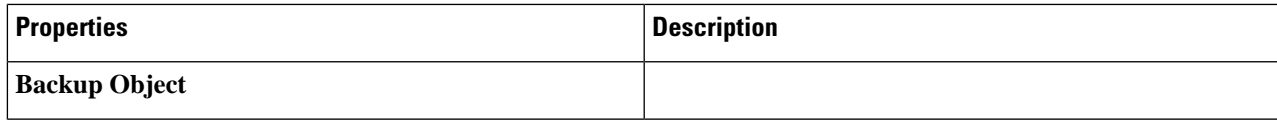

I

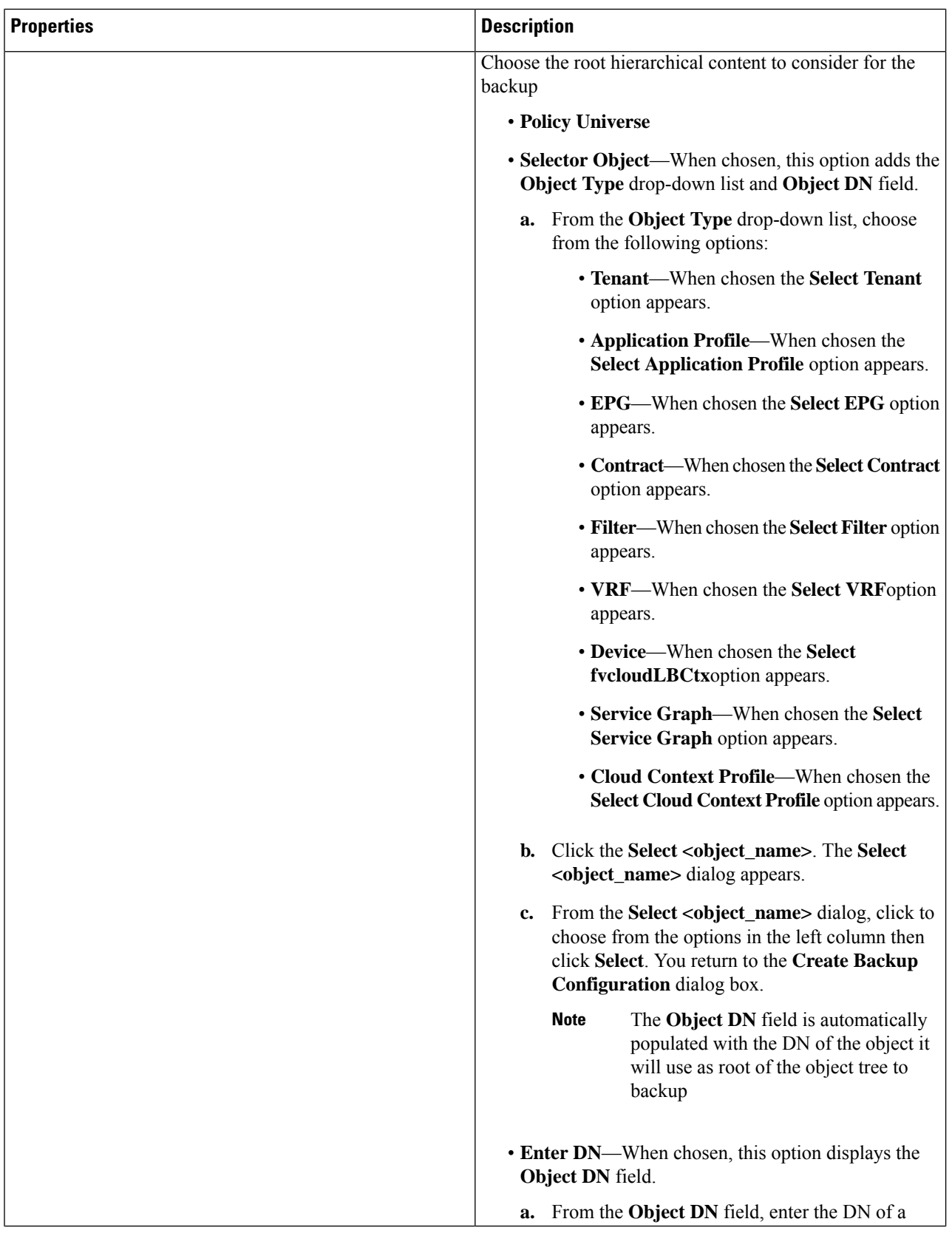

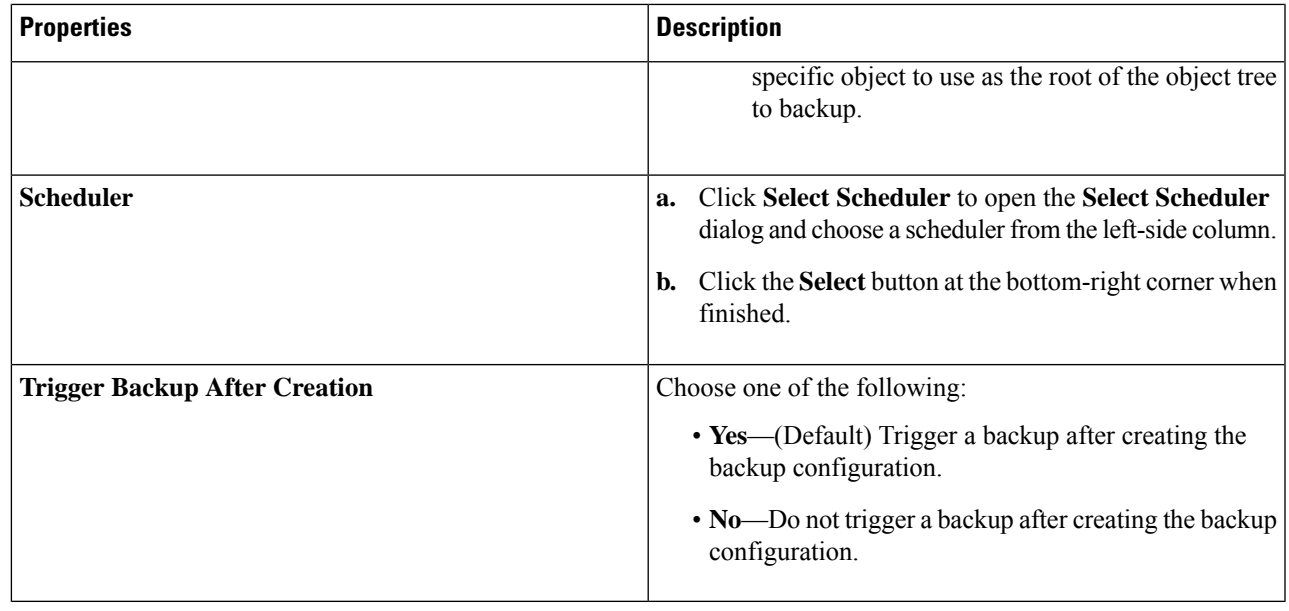

# **Creating a Tech Support Policy Using the Cisco Cloud APIC GUI**

This section explains how to create a tech support policy.

#### **Before you begin**

When creating a tech support policy for a remote location, you must first create the remote location.

- **Step 1** Click the **Intent** icon. The **Intent** menu appears.
- **Step 2** Click the drop-down arrow below the **Intent** search box and choose **Operations**.

A list of **Operations** options appear in the **Intent** menu.

**Step 4** Enter the appropriate values in each field as listed in the following *Create Tech Support Dialog Box Fields* table then continue.

#### **Table 9: Create Tech Support Dialog Box Fields**

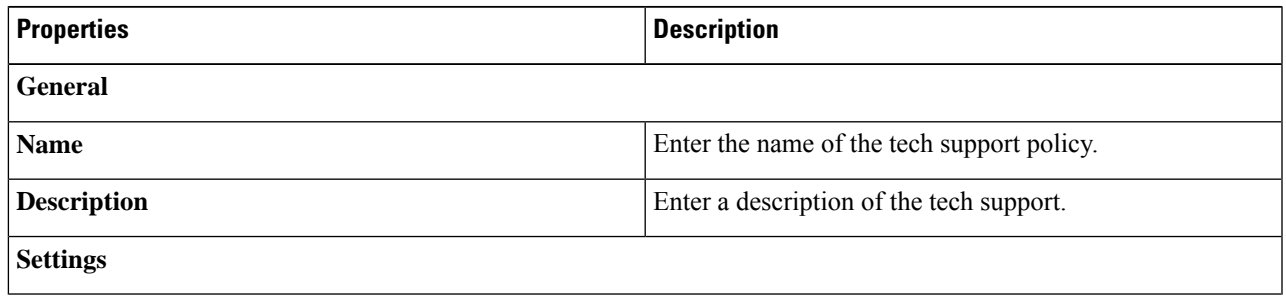

**Step 3** From the **Operations** list in the **Intent** menu, click **Create Tech Support**. The **Create Tech Support** dialog box appears.

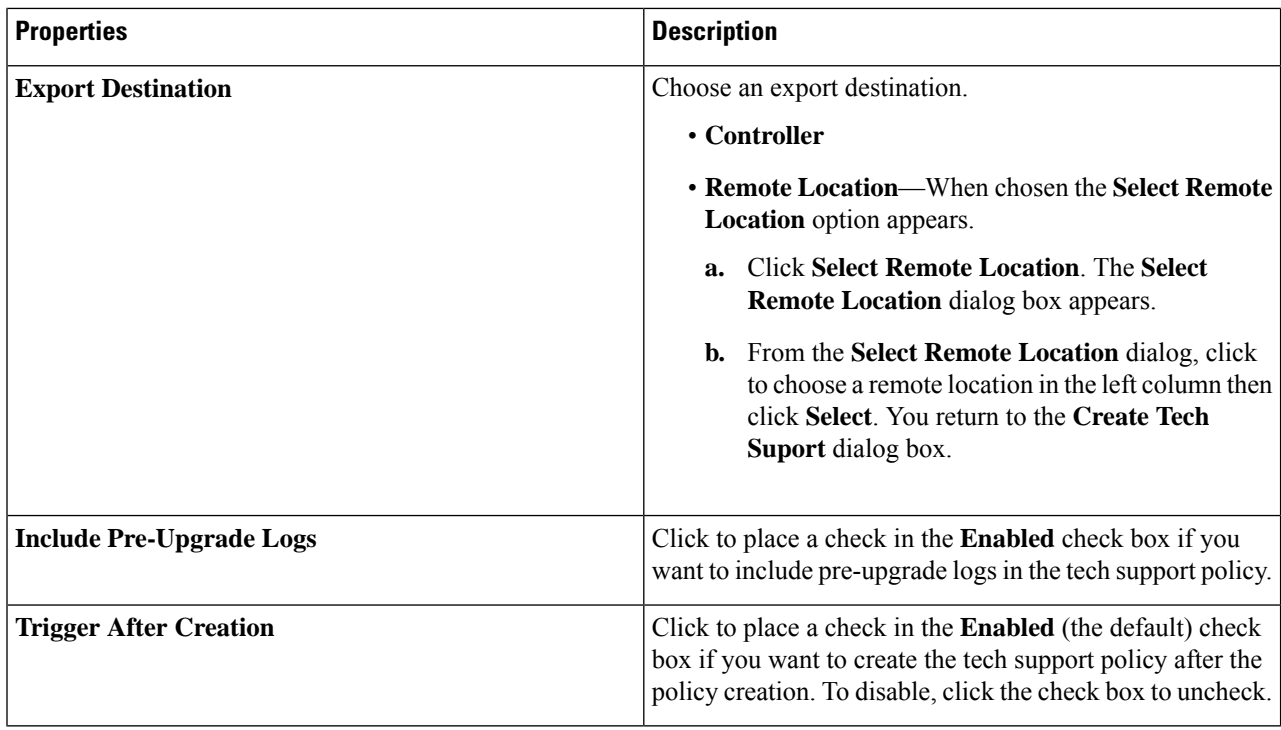

# **Creating a Trigger Scheduler Using the Cisco Cloud APIC GUI**

This section explains how to create a trigger scheduler.

- **Step 1** Click the **Intent** icon. The **Intent** menu appears.
- **Step 2** Click the drop-down arrow below the **Intent** search box and choose **Operations**.

A list of **Operations** options appear in the **Intent** menu.

- **Step 3** From the **Operations** list in the **Intent** menu, click **Create Scheduler**. The **Create Trigger Scheduler** dialog box appears.
- **Step 4** Enter the appropriate values in each field as listed in the following *Create Trigger Scheduler Dialog Box Fields* table then continue.

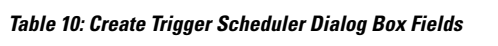

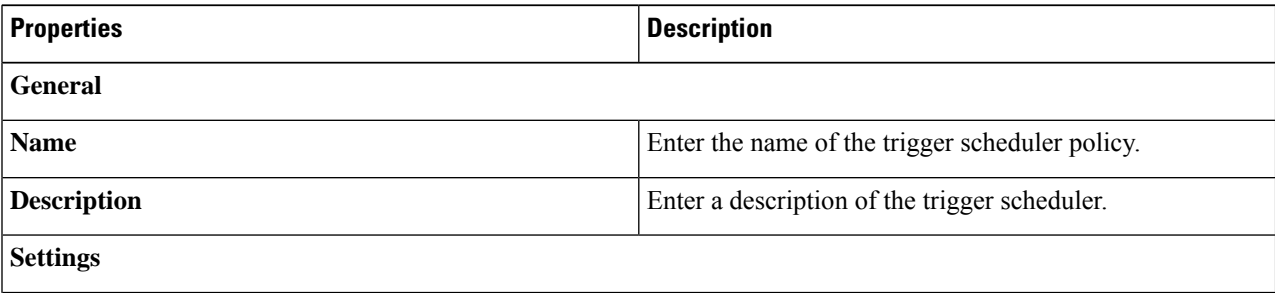

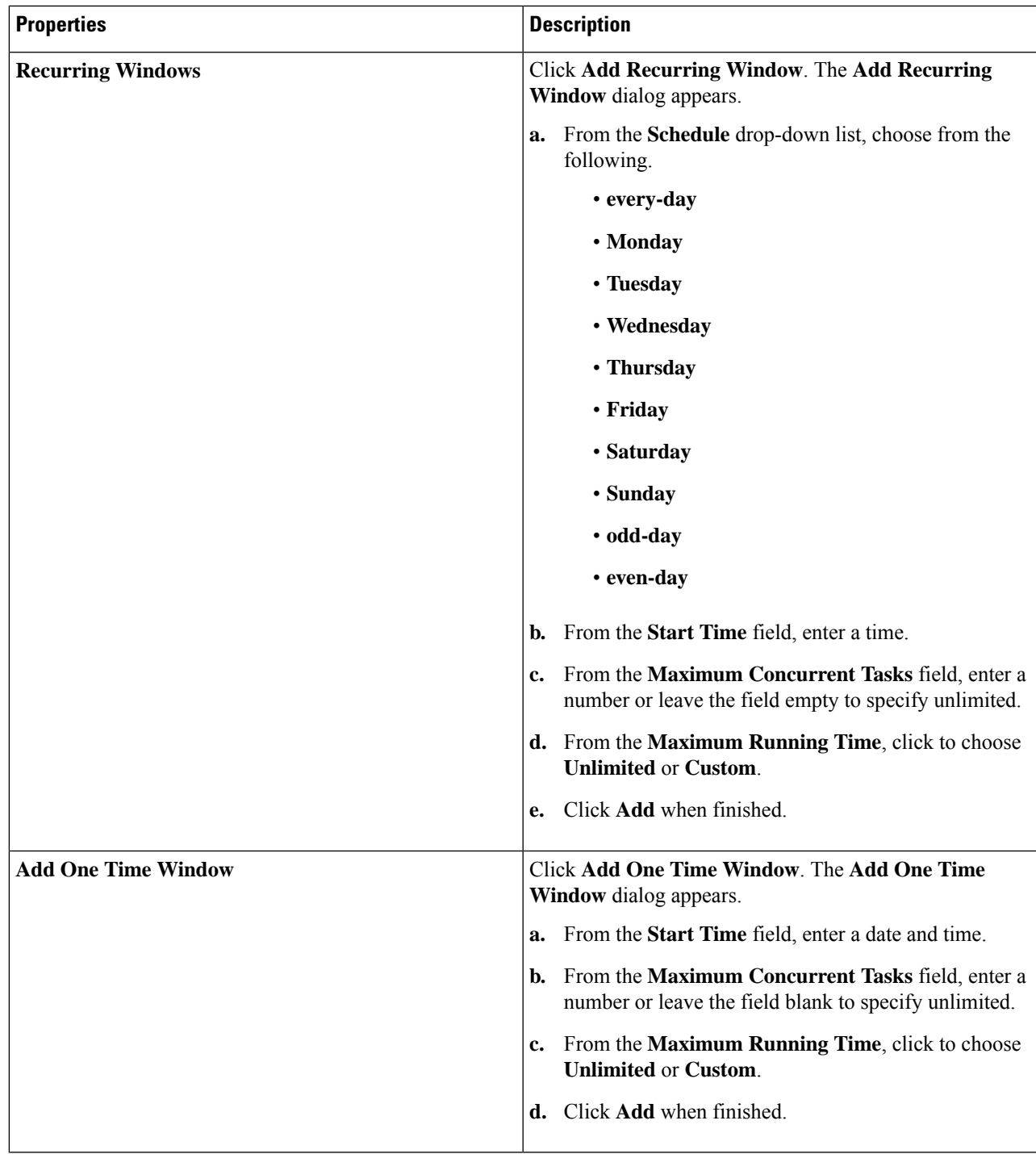

 $\overline{\phantom{a}}$ 

### **Creating a Remote Location Using the Cisco Cloud APIC GUI**

This section explains how to create a remote location using the Cisco Cloud APIC.

- **Step 1** Click the **Intent** icon. The **Intent** menu appears.
- **Step 2** Click the drop-down arrow below the **Intent** search box and choose **Operations**.

A list of **Operations** options appear in the **Intent** menu.

- **Step 3** From the **Operations** list in the **Intent** menu, click **Create Remote Location**. The **Create Remote Location** dialog box appears.
- **Step 4** Enter the appropriate values in each field as listed in the following *Create Remote Location Dialog Box Fields* table then continue.

#### **Table 11: Create Remote Location Dialog Box Fields**

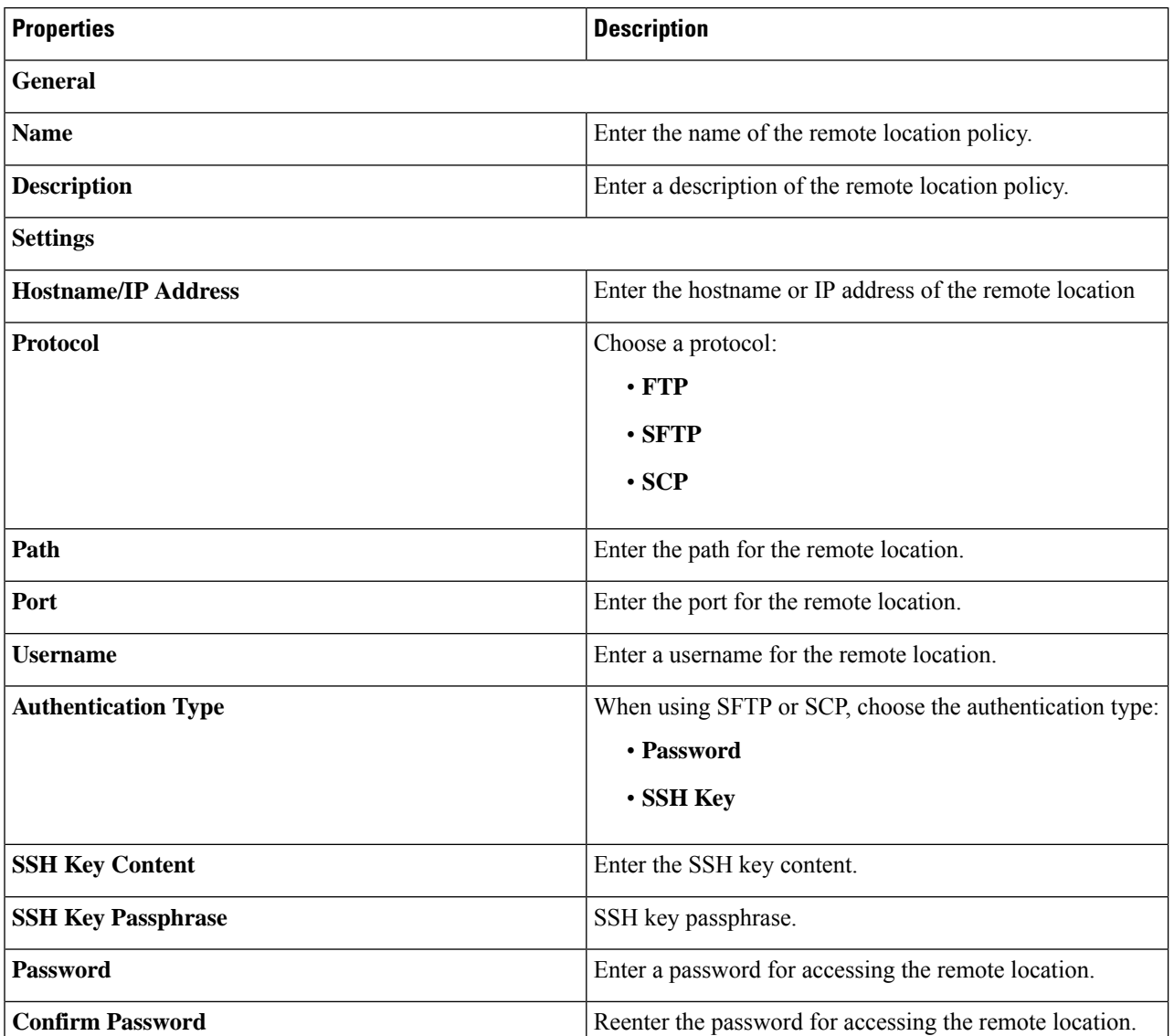

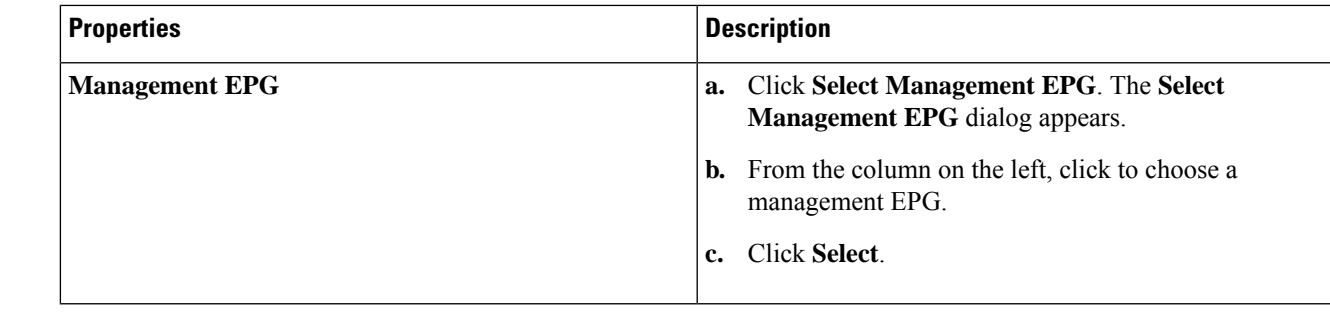

# **Creating a Login Domain Using the Cisco Cloud APIC GUI**

This section explains how to create a login domain using the Cisco Cloud APIC GUI.

#### **Before you begin**

Create a provider before creating a non-local domain.

- **Step 1** Click the **Intent** icon. The **Intent** menu appears.
- **Step 2** Click the drop-down arrow below the **Intent** search box and choose **Administrative**.

A list of **Administrative** options appear in the **Intent** menu.

- **Step 3** From the **Administrative** list in the **Intent** menu, click **Create Login Domain**. The **Create Login Domain** dialog box appears.
- **Step 4** Enter the appropriate values in each field as listed in the following *Create Login Domain Dialog Box Fields* table then continue.

#### **Table 12: Create Login Domain Dialog Box Fields**

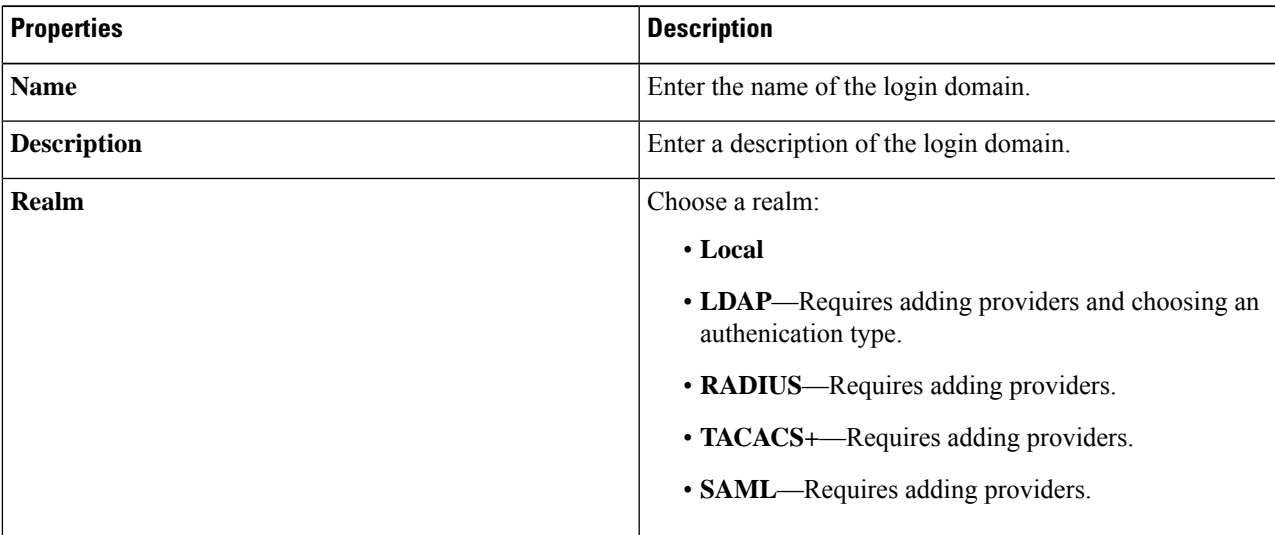

I

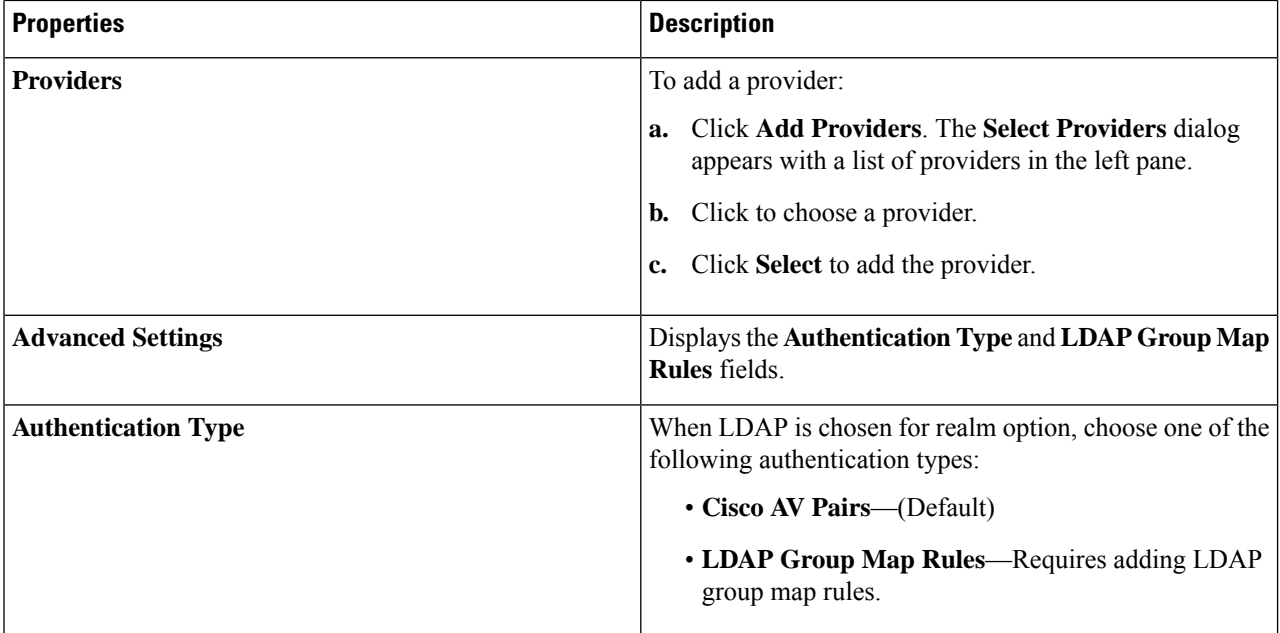

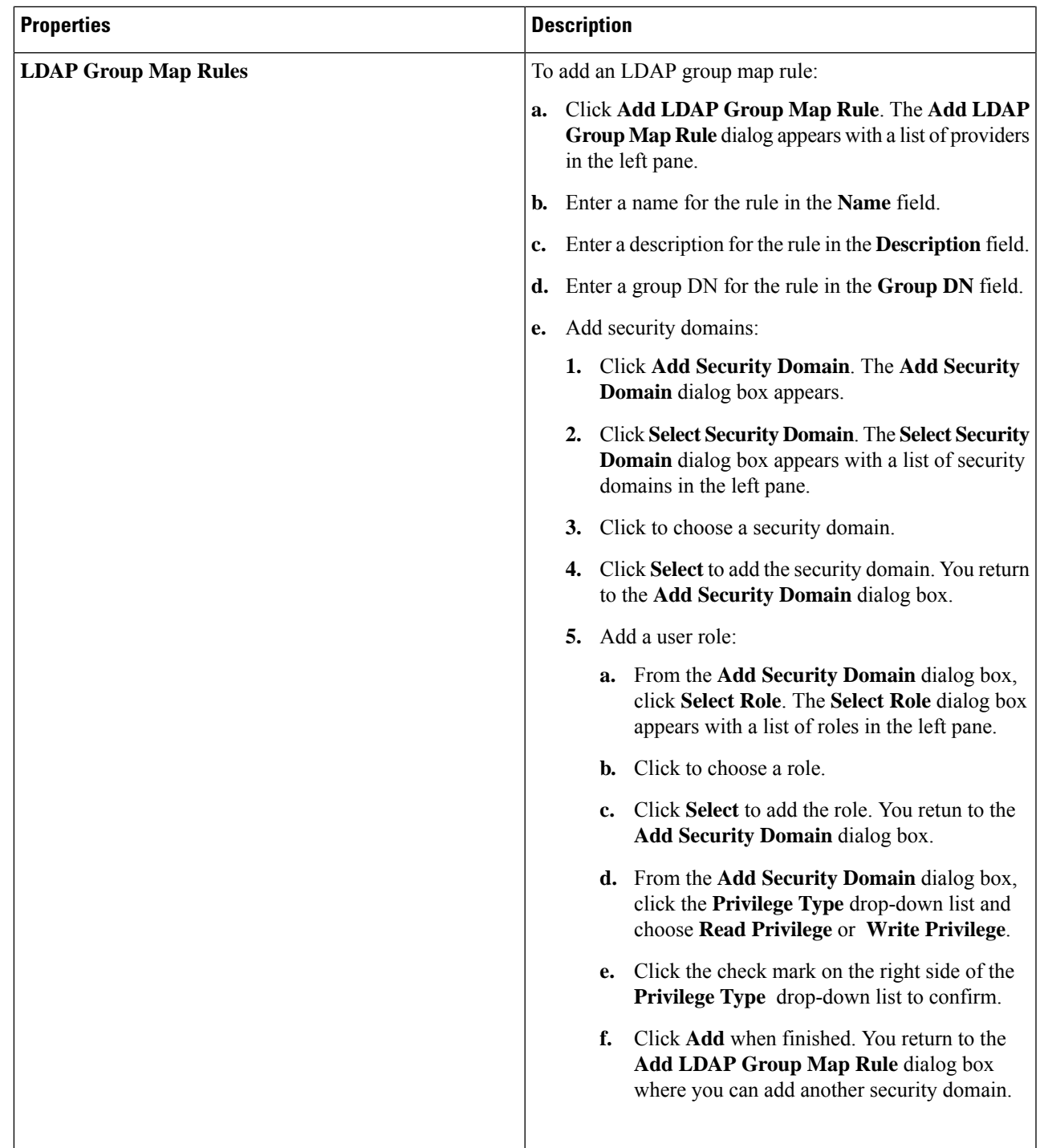

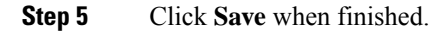

 $\mathbf l$ 

# **Creating a Provider Using the Cisco Cloud APIC GUI**

This section explains how to create a provider using the Cisco Cloud APIC GUI.

- **Step 1** Click the **Intent** icon. The **Intent** menu appears.
- **Step 2** Click the drop-down arrow below the **Intent** search box and choose **Administrative**. A list of **Administrative** options appear in the **Intent** menu.

**Step 3** From the **Administrative** list in the **Intent** menu, click **Create Provider**. The **Create Provider** dialog box appears.

**Step 4** Enter the appropriate valuesin each field aslisted in the following *Create Provider Dialog Box Fields*table then continue.

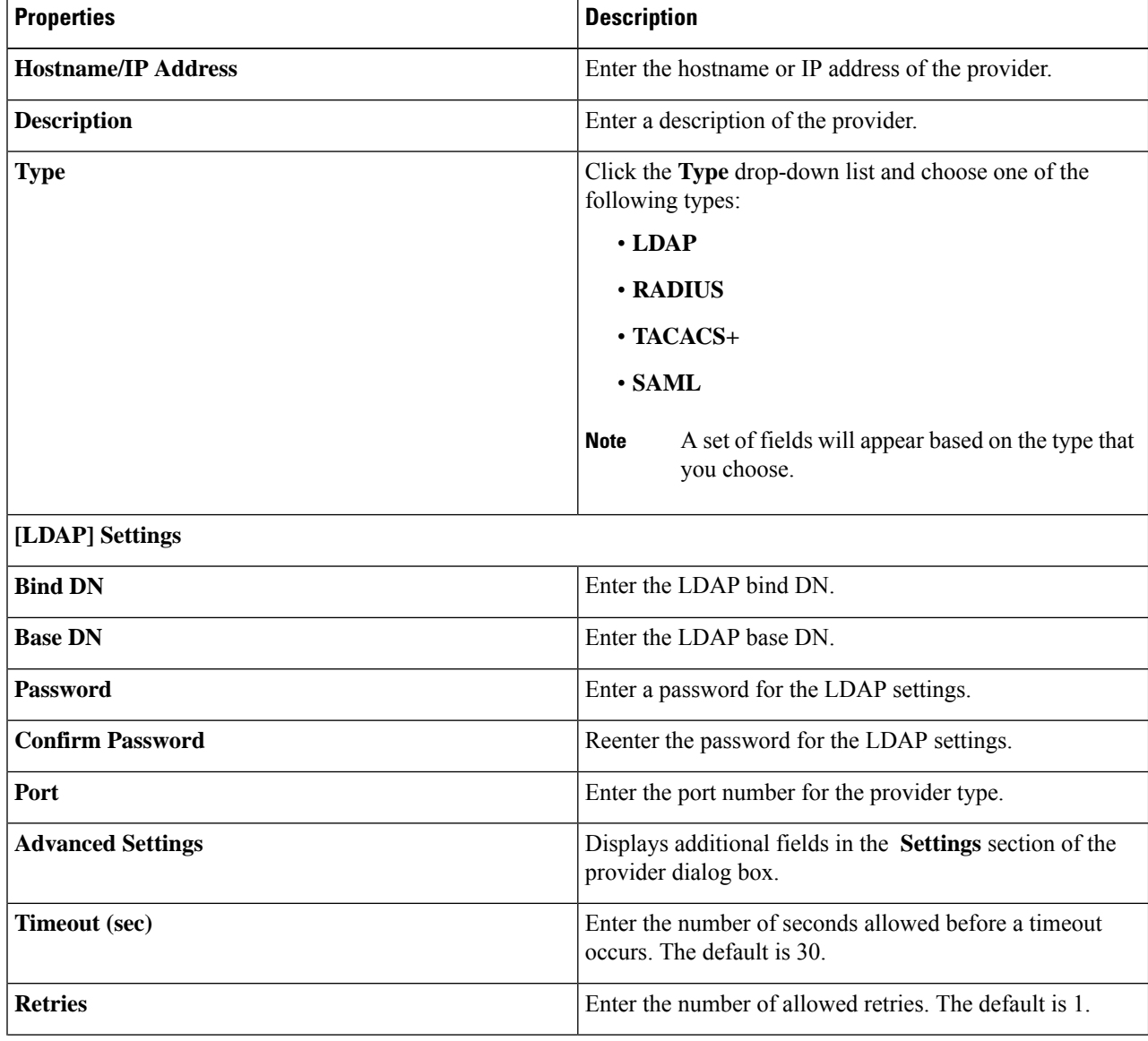

#### **Table 13: Create Provider Dialog Box Fields**

I

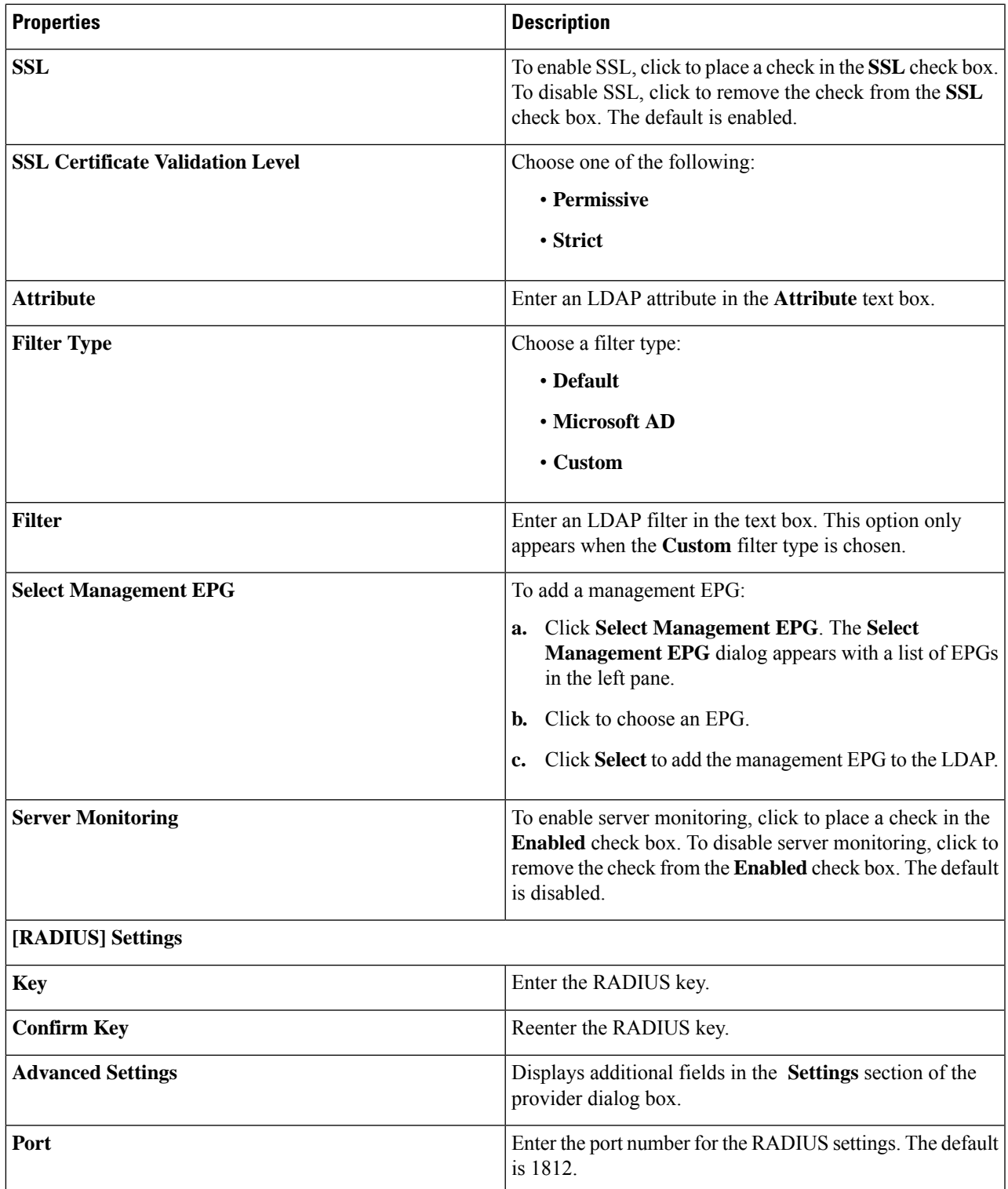

I

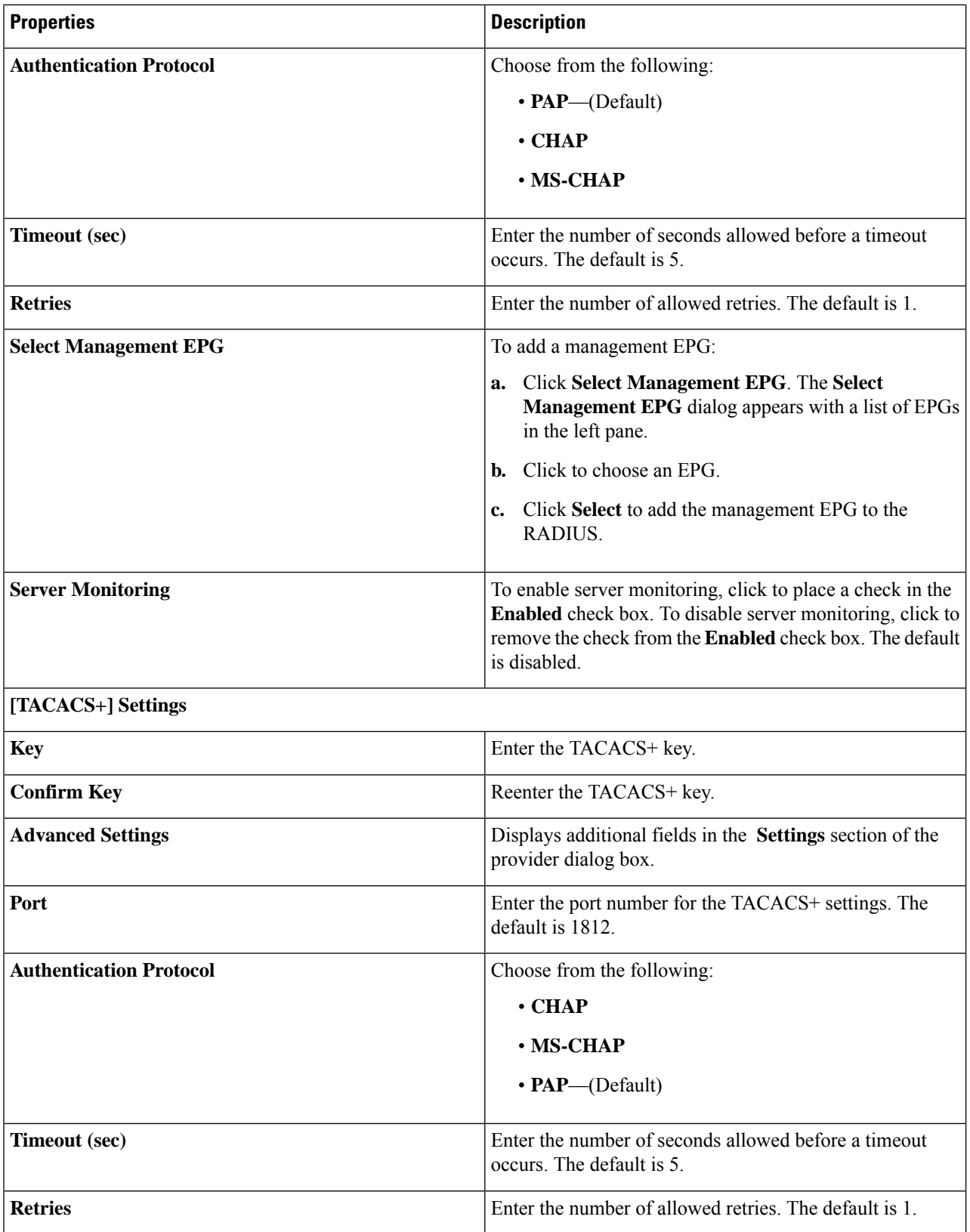

i.

 $\mathbf l$ 

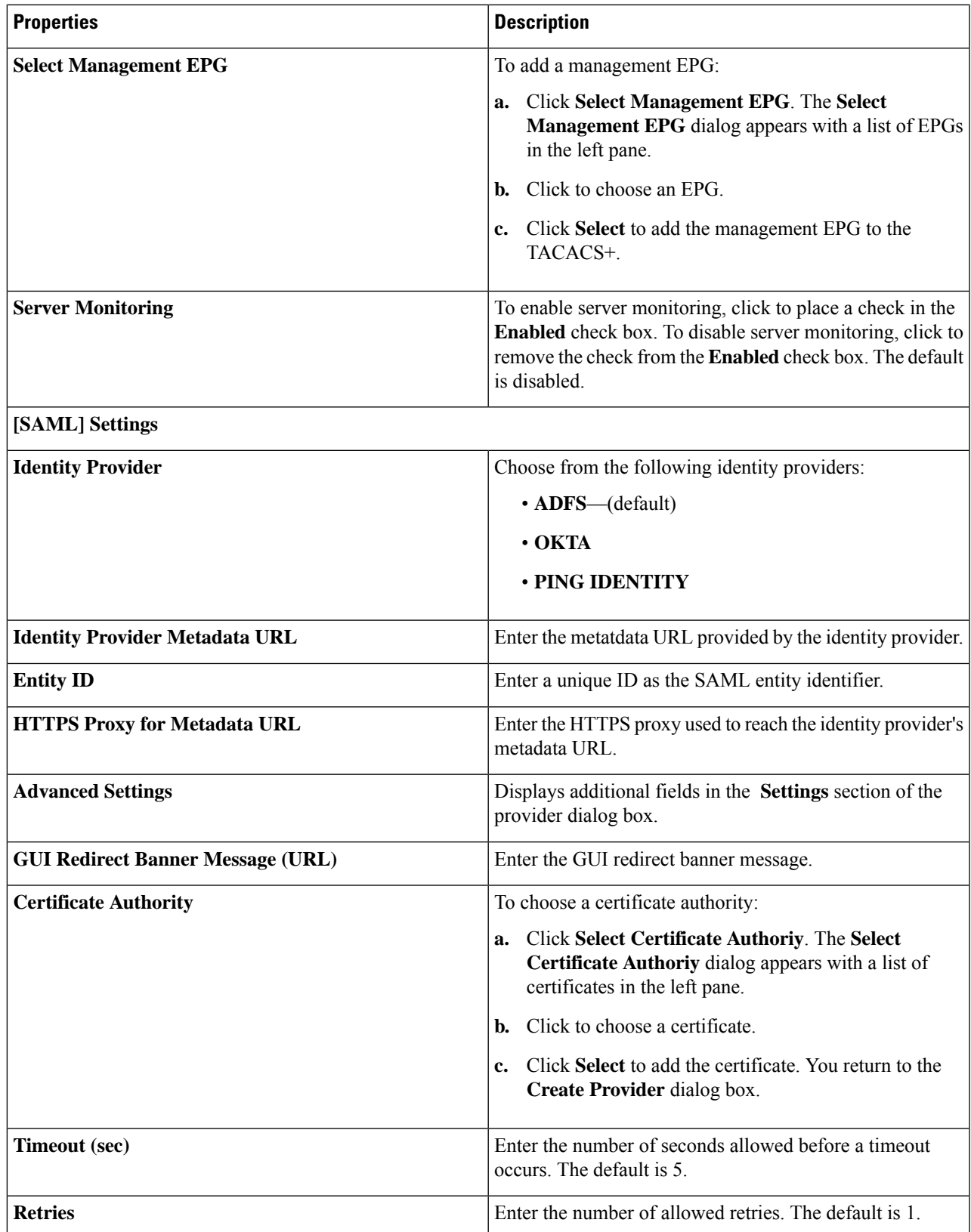

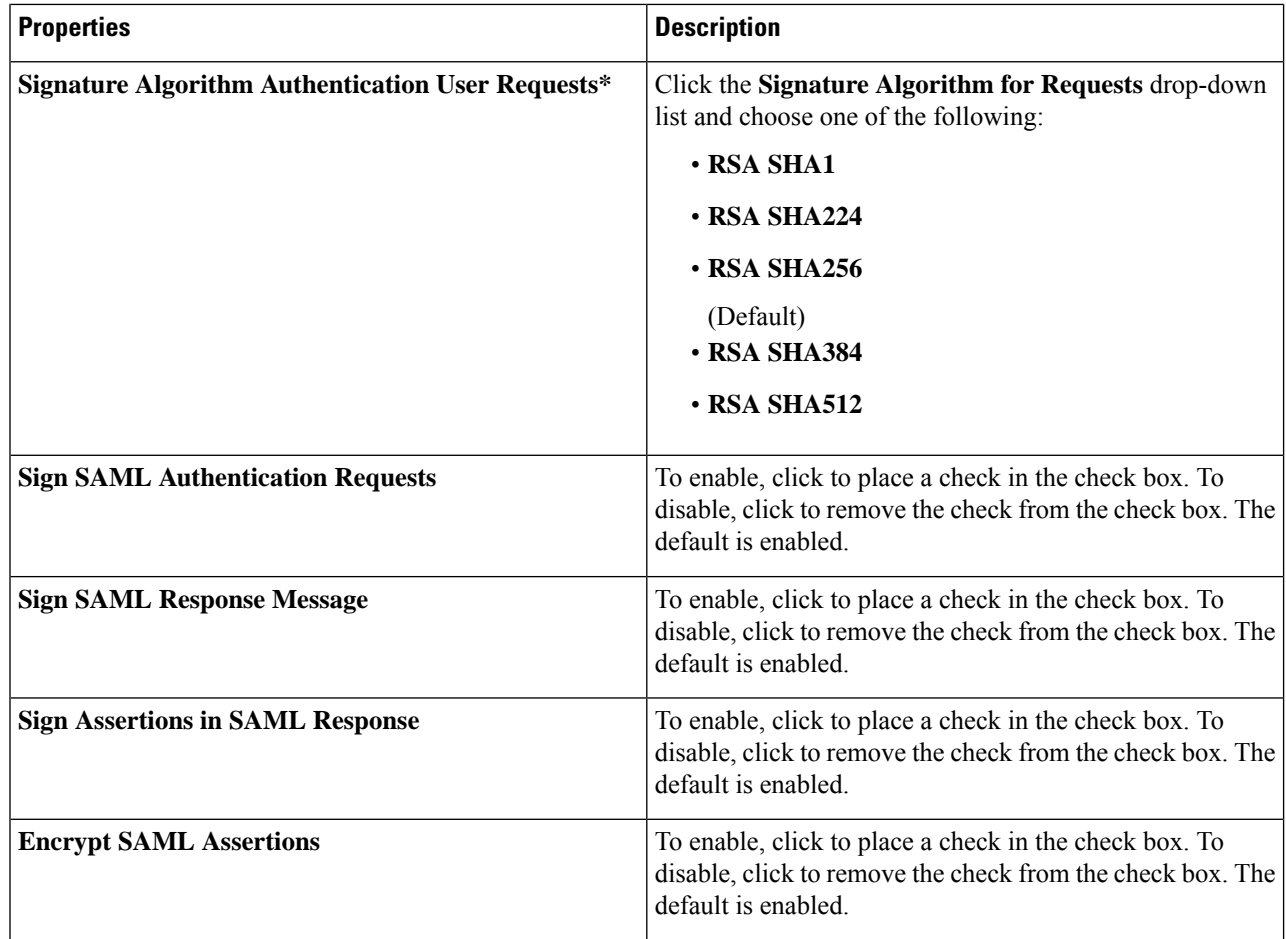

# **Creating a Security Domain Using the Cisco Cloud APIC GUI**

A security domain restricts the tenant to the security domains that you add. If you do not add a security domain, all security domains will have access to this tenant. This section explains how to create a security domain using the GUI.

- **Step 1** Click the **Intent** icon. The **Intent** menu appears.
- **Step 2** Click the drop-down arrow below the **Intent** search box and choose **Administrative**.

A list of **Administrative** options appear in the **Intent** menu.

- **Step 3** From the **Administrative** list in the **Intent** menu, click **Create Security Domain**. The **Create Security Domain** dialog box appears.
- **Step 4** In the **Name** field, enter the name of the security domain.
- **Step 5** In the **Description** field, enter a description of the security domain.

# **Creating a Role Using the Cisco Cloud APIC GUI**

This section explains how to create a role using the Cisco Cloud APIC GUI.

- **Step 1** Click the **Intent** icon. The **Intent** menu appears.
- **Step 2** Click the drop-down arrow below the **Intent** search box and choose **Administrative**.

A list of **Administrative** options appear in the **Intent** menu.

- **Step 3** From the **Administrative** list in the **Intent** menu, click **Create Role**. The **Create Role** dialog box appears.
- **Step 4** Enter the appropriate values in each field as listed in the following *Create Role Dialog Box Fields* table then continue.

#### **Table 14: Create Role Dialog Box Fields**

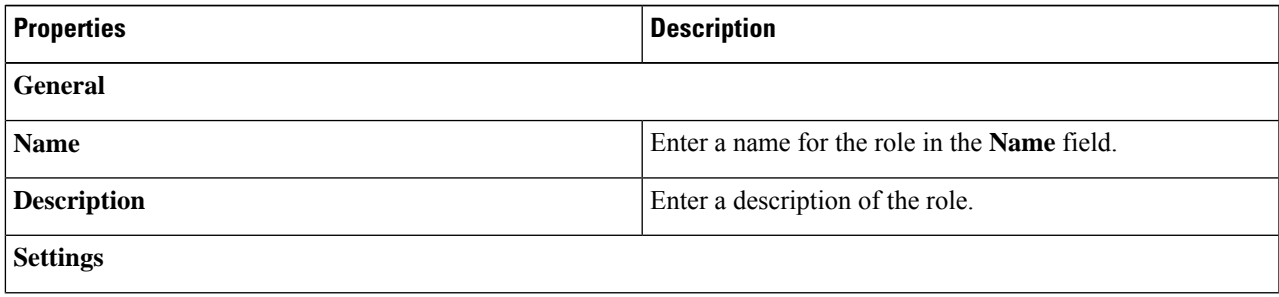

I

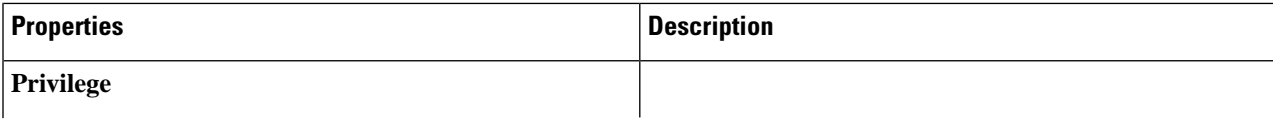

 $\mathbf l$ 

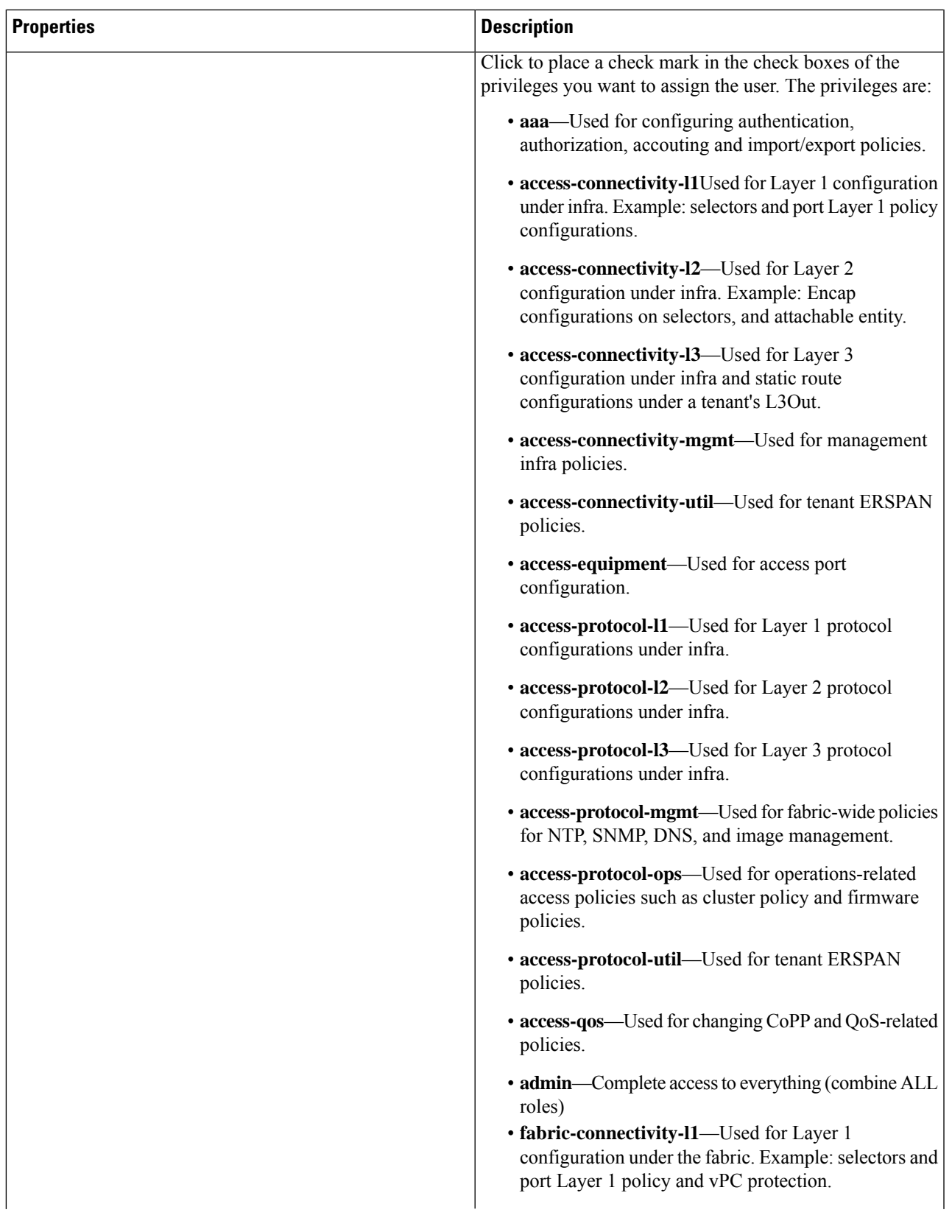

 $\mathbf I$ 

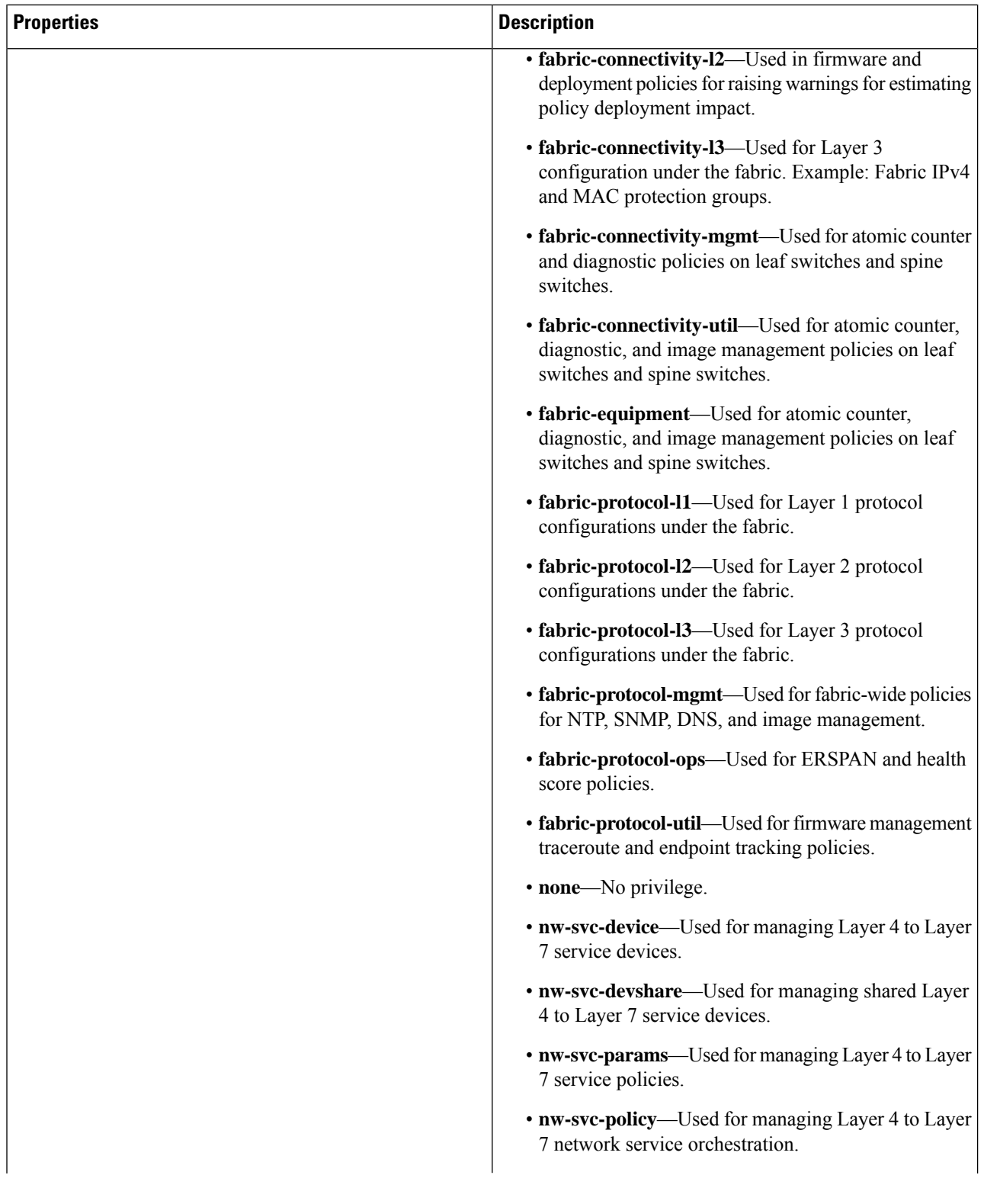

i.

 $\mathbf l$ 

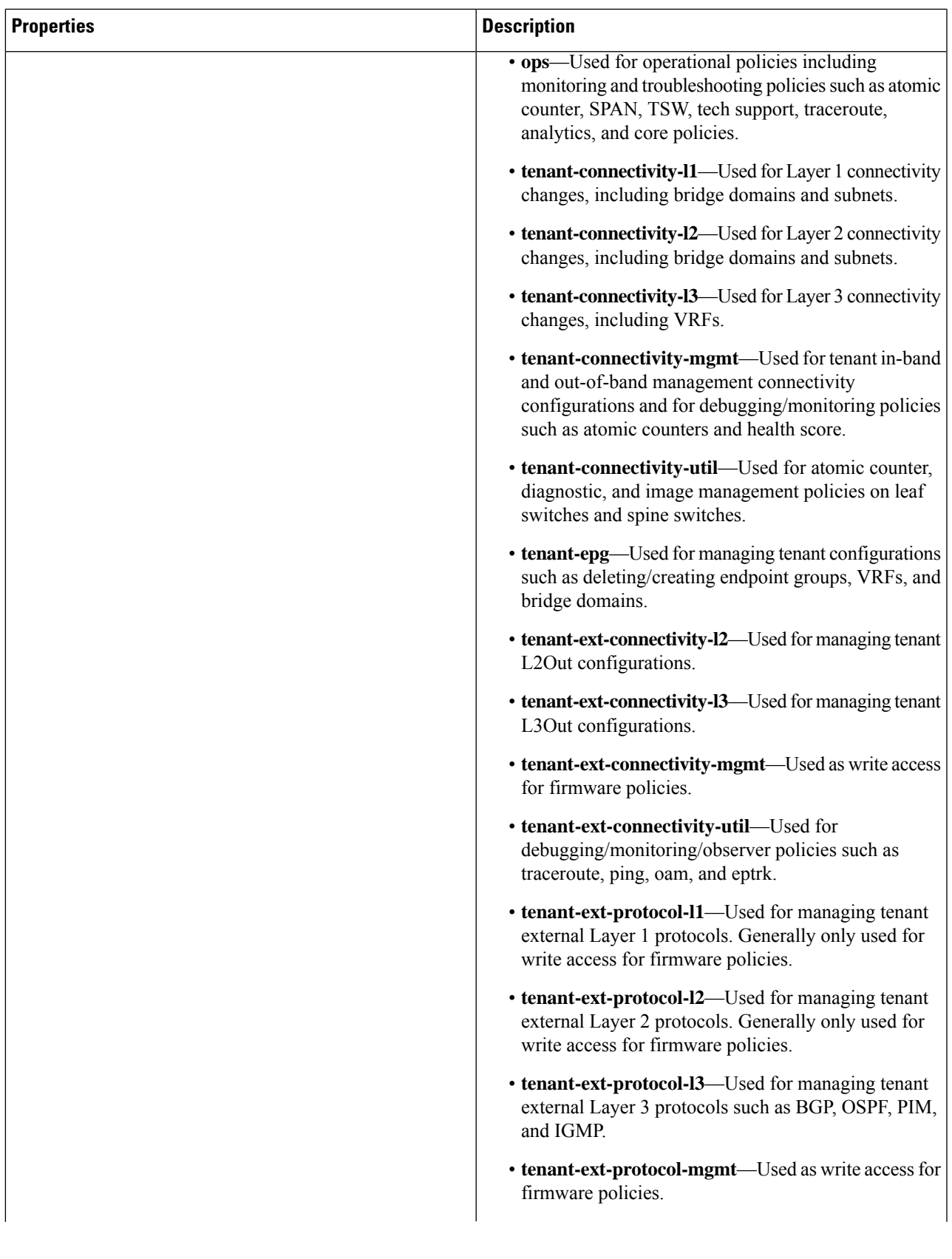

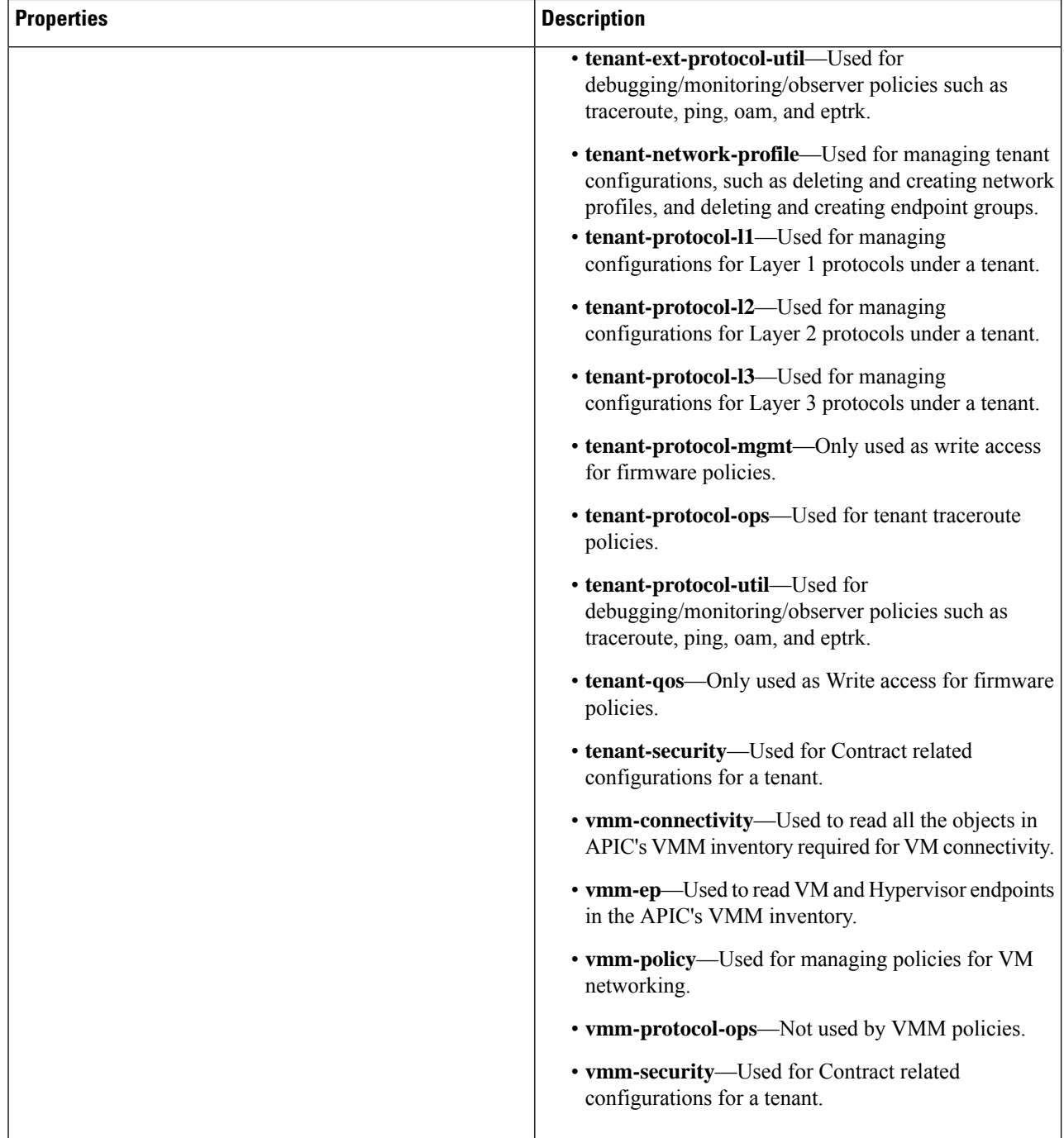

# **Creating an RBAC Rule Using the Cisco Cloud APIC GUI**

This section explains how to create an RBAC rule using the GUI.

Ш

#### **Before you begin**

**Step 1** Click the **Intent** icon. The **Intent** menu appears.

Create a security domain.

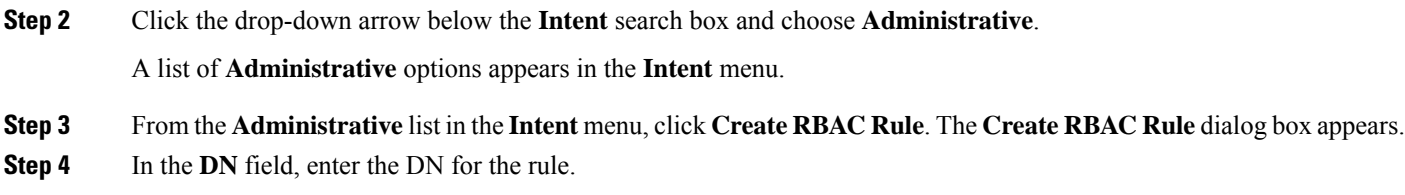

- **Step 5** Choose a security domain:
	- a) Click **Select Security Domain**. The **Select Security Domain** dialog box appears.
	- b) From the **Select Security Domain** dialog box, click to choose a security domain from the column on the left then click **Select**. You return to the **Create RBAC Rule** dialog box.
- **Step 6** From the **Allow Writes** field, click **Yes** to allow writes or **No** to not allow writes.
- **Step 7** Click **Save** when finished.

## **Creating a Certificate Authority Using the Cisco Cloud APIC GUI**

This section explains how to create a certificate authority using the GUI.

#### **Before you begin**

- Have the certificate chain.
- If the certificate authority is for a tenant, create the tenant.
- **Step 1** Click the **Intent** icon. The **Intent** menu appears.
- **Step 2** Click the drop-down arrow below the **Intent** search box and choose **Administrative**.

A list of **Administrative** options appears in the **Intent** menu.

- **Step 3** From the **Administrative** list in the **Intent** menu, click **Create Certificate Authority**. The **Create Certificate Authority** dialog box appears.
- **Step 4** Enter the appropriate values in each field as listed in the following *Create Certificate Authority Dialog Box Fields* table then continue.

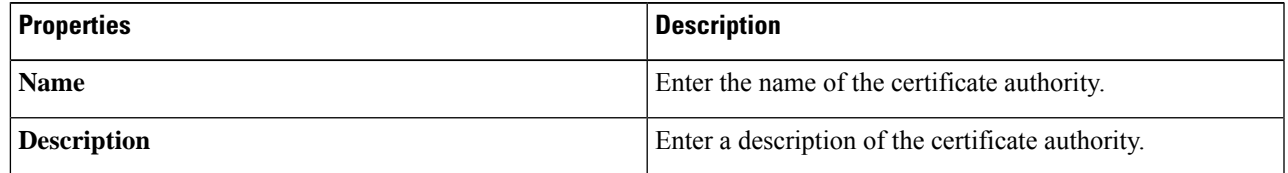

#### **Table 15: Create Certificate Authority Dialog Box Fields**

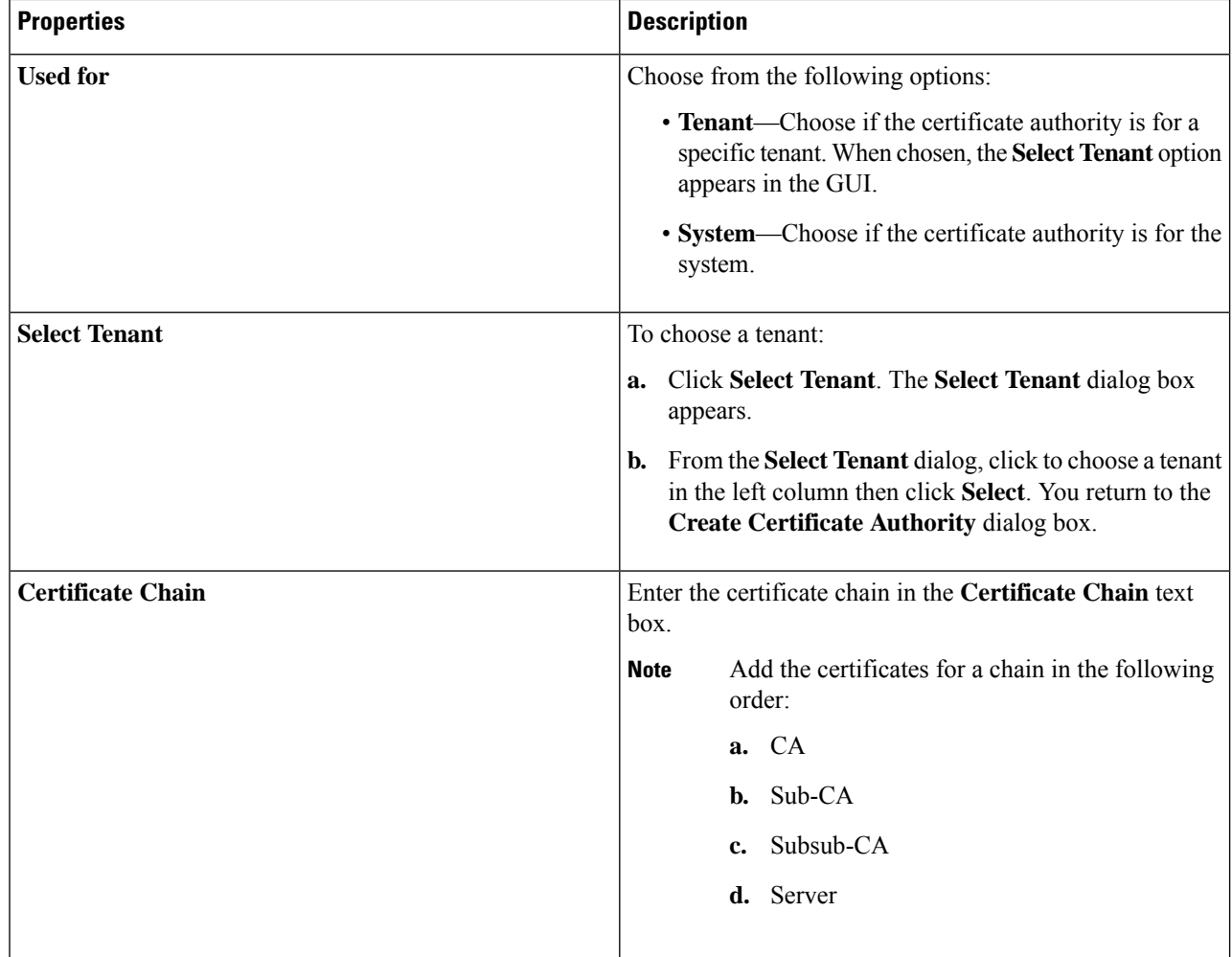

# **Creating a Key Ring Using the Cisco Cloud APIC GUI**

This section explains how to create a key ring using the Cisco Cloud APIC GUI.

#### **Before you begin**

- Create a certificate authority.
- Have a certificate.
- If the key ring is for a specific tenant, create the tenant.
- **Step 1** Click the **Intent** icon. The **Intent** menu appears.
- **Step 2** Click the drop-down arrow below the **Intent** search box and choose **Administrative**.

A list of **Administrative** options appear in the **Intent** menu.

#### **Step 3** From the **Administrative** list in the **Intent** menu, click **Create Key Ring**. The **Create Key Ring** dialog box appears.

**Step 4** Enter the appropriate values in each field as listed in the following *Create Key Ring Dialog Box Fields* table then continue.

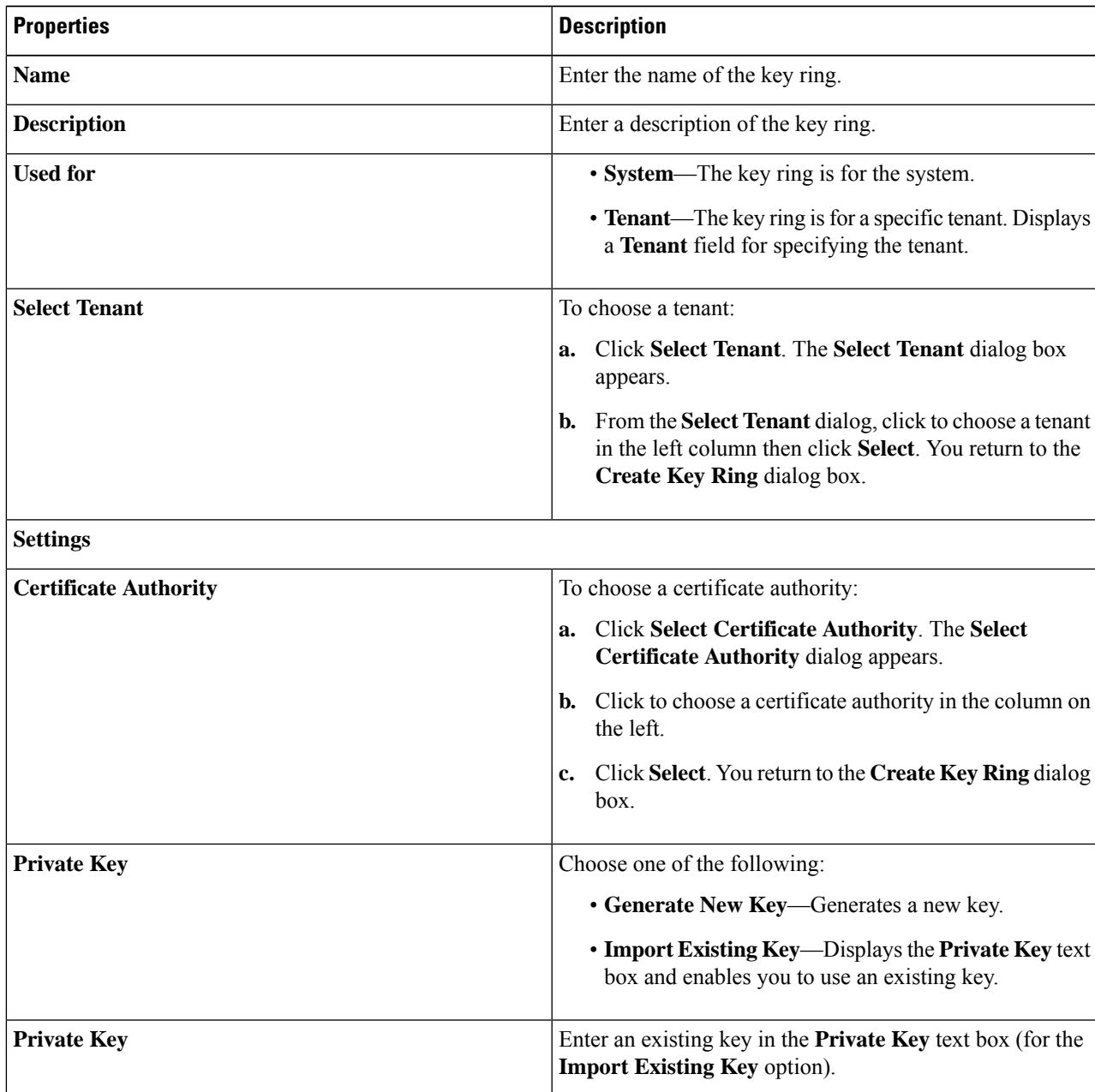

#### **Table 16: Create Key Ring Dialog Box Fields**

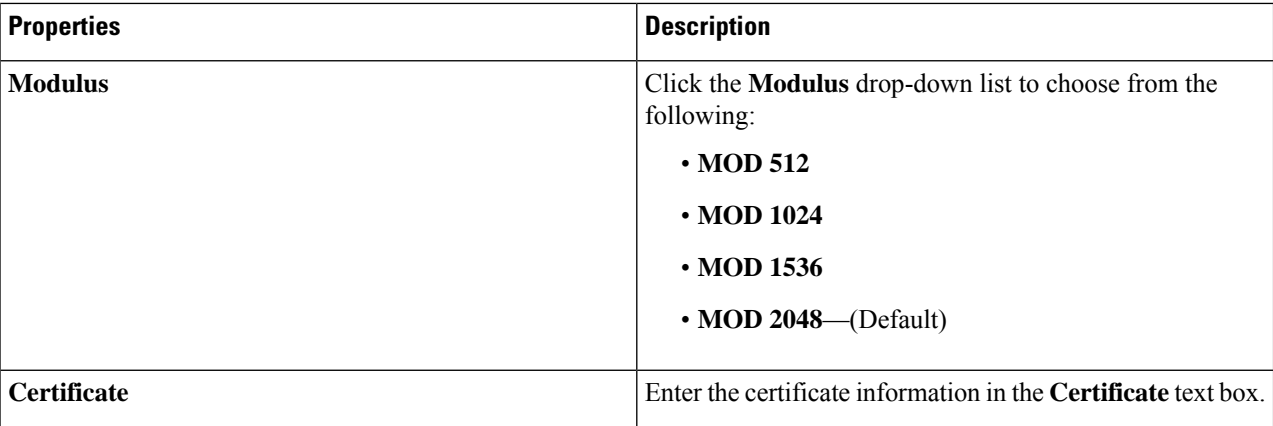

## **Creating a Local User Using the Cisco Cloud APIC GUI**

This section explains how to create a local user using the Cisco Cloud APIC GUI.

**Step 1** Click the **Intent** icon. The **Intent** menu appears.

#### **Step 2** Click the drop-down arrow below the **Intent** search box and choose **Administrative**.

A list of **Administrative** options appear in the **Intent** menu.

- **Step 3** From the **Administrative** list in the **Intent** menu, click **Create Local User**. The **Create Local User** dialog box appears.
- **Step 4** Enter the appropriate values in each field as listed in the following *Create Local User Dialog Box Fields* table then continue.

#### **Table 17: Create Local User Dialog Box Fields**

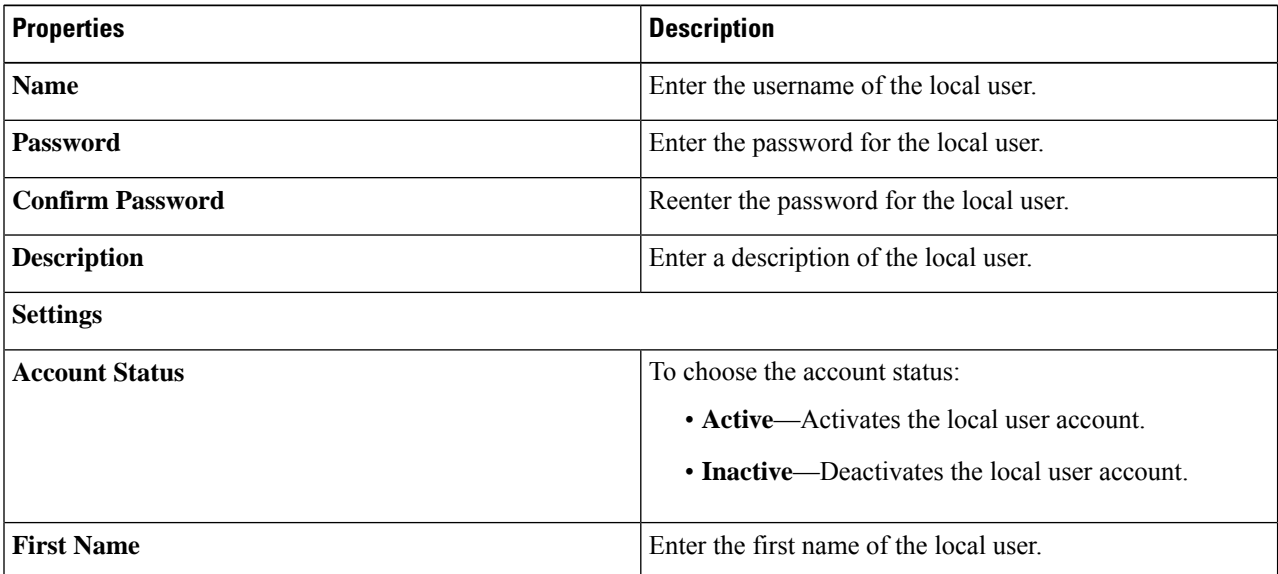

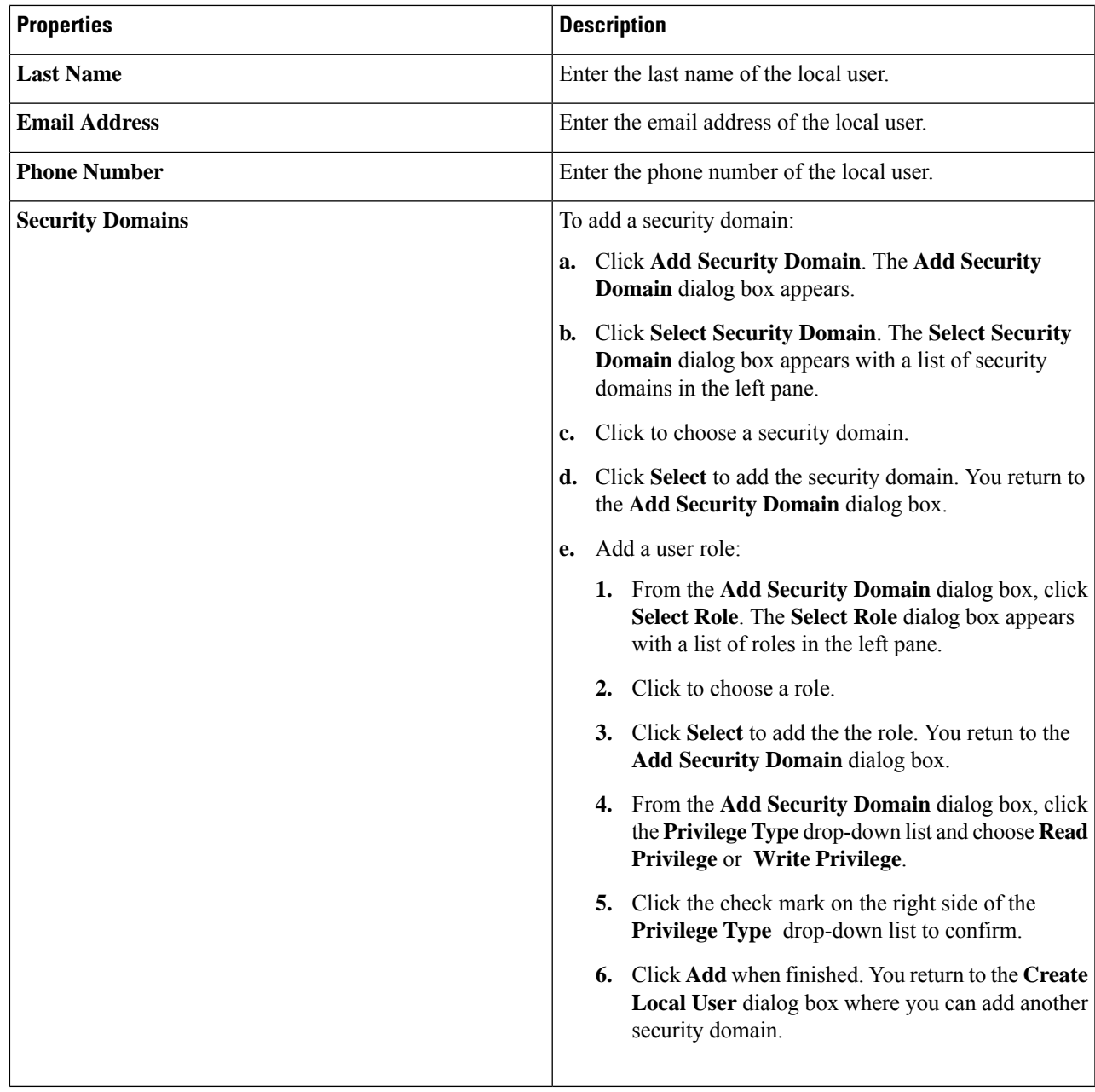

**Step 5** Click **Advanced Settings** and enter the appropriate values in each field as listed in the following *Create Local User Dialog Box Fields: Advanced Settings* table then continue.

#### **Table 18: Create Local User Dialog Box Fields: Advanced Settings**

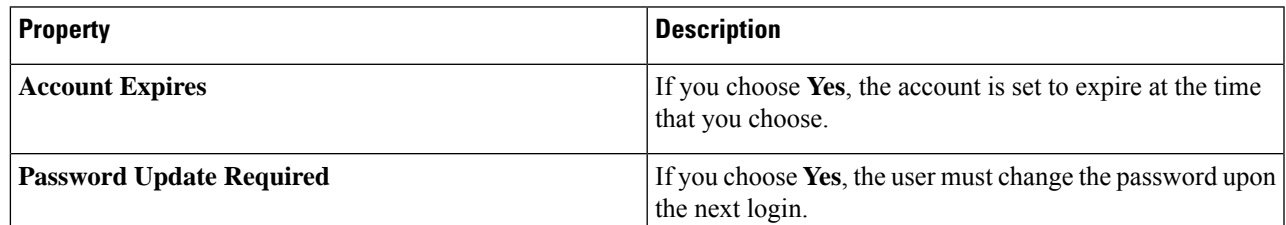

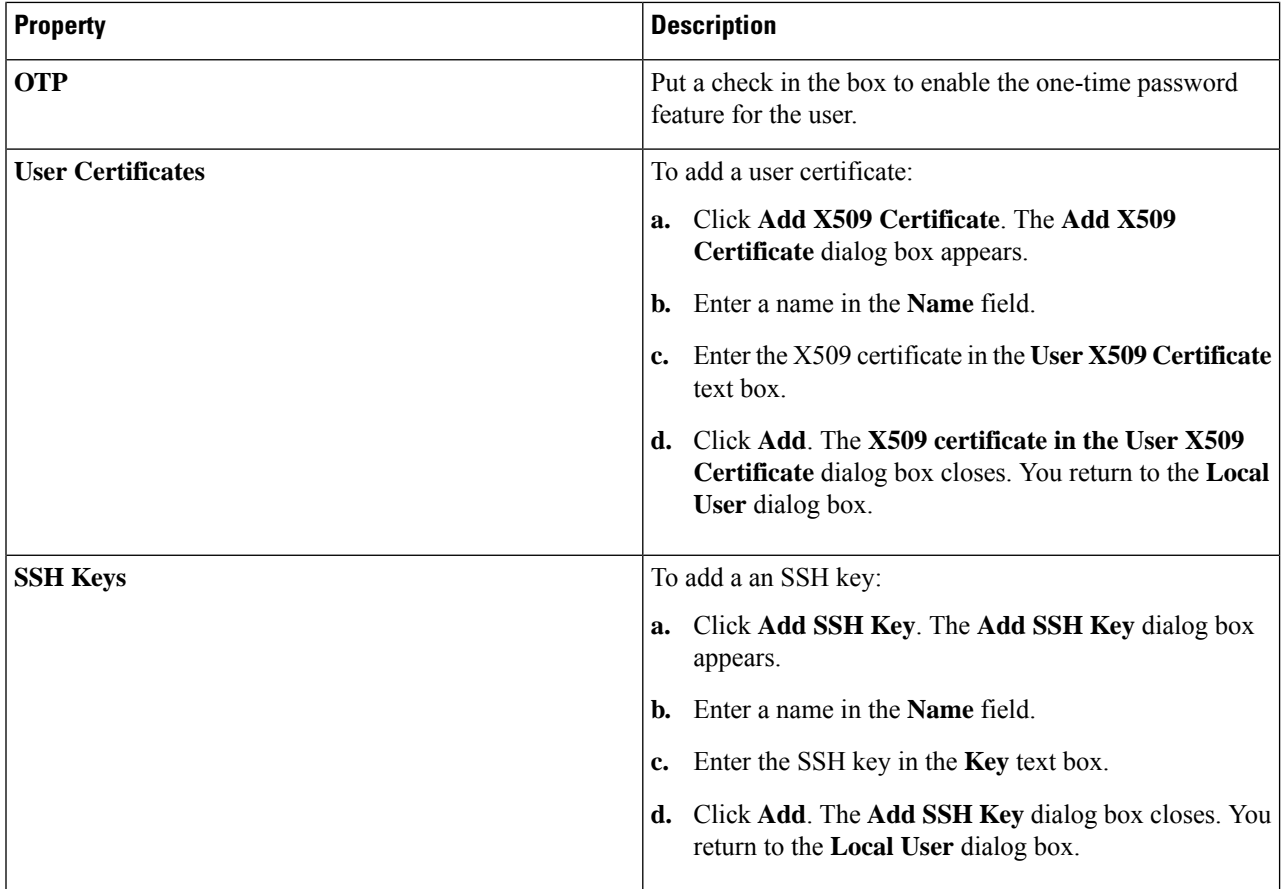

# **Managing Regions (Configuring a Cloud Template)Using the Cisco CloudAPIC GUI**

Regions are configured during the first-time setup. When configured, you specify the regions that are managed by Cisco Cloud APIC and the region's inter-site and inter-region connectivity. This section explains how to manage regions with the cloud template using the Cisco Cloud APIC GUI after the initial installation.

For more information about cloud templates, see About the Cloud [Template.](cisco-cloud-apic-for-aws-user-guide-50x_chapter3.pdf#nameddest=unique_26)

**Step 1** Click the **Intent** icon. The **Intent** menu appears.

**Step 2** Click the drop-down arrow below the **Intent** search box and choose **Configuration**.

A list of options appear in the **Intent** menu.

**Step 3** From the **Configuration** list in the **Intent** menu, click **Set Up cAPIC**. The **Set up - Overview** dialog box appears with options for **DNS Servers**, **Region Management**, and **Smart Licensing**.

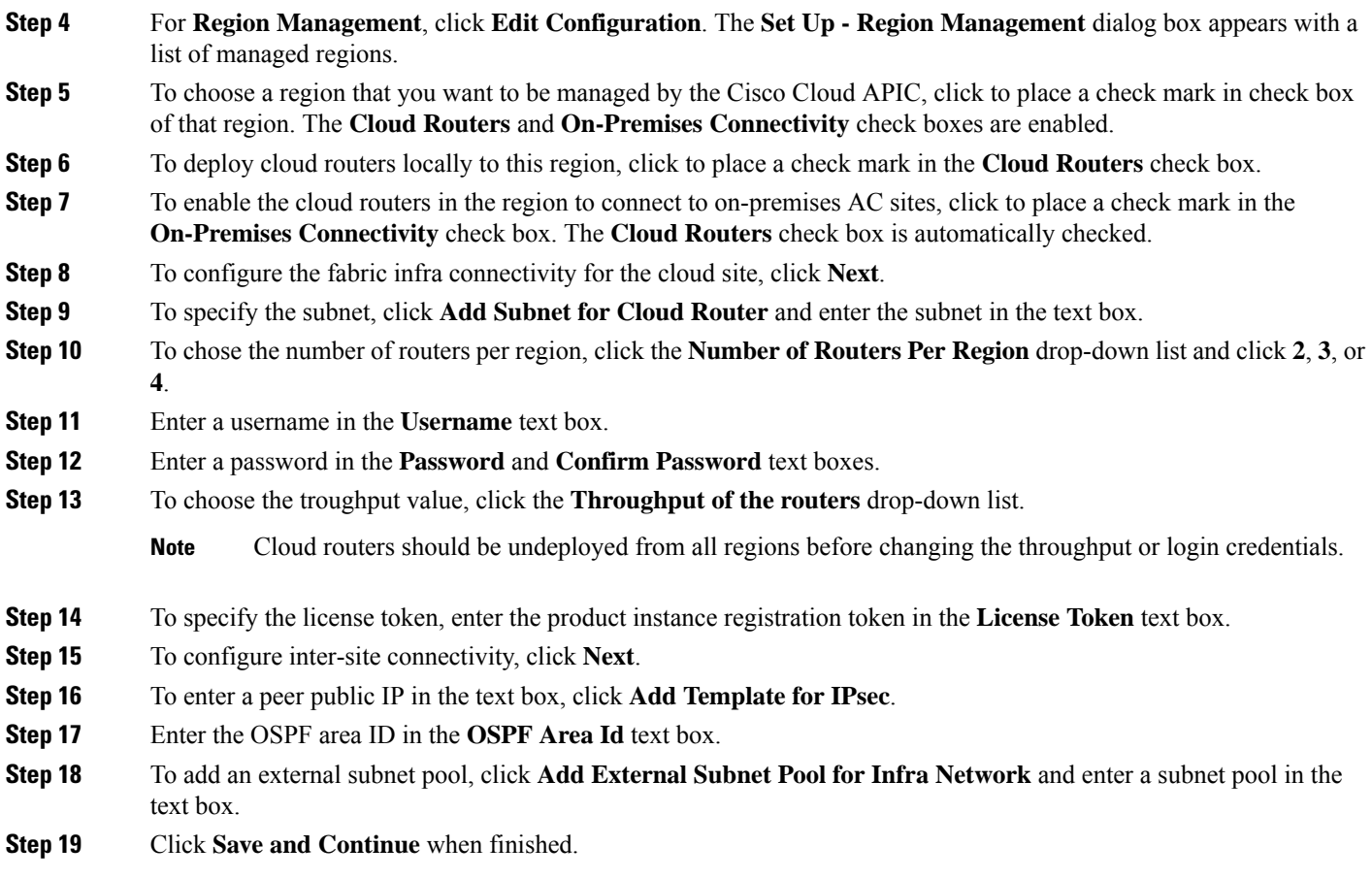

# <span id="page-52-0"></span>**Configuring Cisco Cloud APIC Using the REST API**

# **Creating a Tenant Using the REST API**

This section demonstrates how to create a tenant and assigns using the REST API.

#### To create a tenant:

```
<polUni>
  <fvTenant name="infra">
   <cloudAwsProvider region="us-east-1" accessKeyId="123" secretAccessKey="ABCDE" providerId="admin"
status=""/>
  </fvTenant>
</polUni>
```
### **Creating a Contract Using the REST API**

This example demonstrates how to create a contract for the Cisco Cloud APIC using the REST API.

#### **Before you begin**

Create filters.

#### To create a contract:

#### **Example:**

```
<polUni>
  <fvTenant name="t2" status="">
   <vzFilter descr="" name="http-family-destination" ownerKey="" ownerTag="">
      <vzEntry name="http" prot="tcp" etherT="ip" dFromPort="http" dToPort="http"/>
      <vzEntry name="https" prot="tcp" etherT="ip" dFromPort="https" dToPort="https"/>
    </vzFilter>
   <vzBrCP name="httpFamily">
     <vzSubj name="default" revFltPorts="yes" targetDscp="unspecified">
       <vzRsSubjFiltAtt action="permit" directives="" tnVzFilterName="http-family-destination"/>
     </vzSubj>
   </vzBrCP>
  </fvTenant>
</polUni>
```
### **Creating a Cloud Context Profile Using the REST API**

This section demonstrates how to create a cloud context profile.

#### **Before you begin**

Create a VRF.

#### To create a cloud context profile:

#### **Example:**

```
<polUni>
<fvTenant name="Corp1" status="">
<cloudAwsProvider accessKeyId="" secretAccessKey="" providerId="aws" status="" accountId=""/>
   <fvCtx name="prod-1" status="">
   <bgpRtTargetP af="ipv4-ucast">
      <bgpRtTarget rt="route-target:as4-nn2:400:400" type="export"/>
      <bgpRtTarget rt="route-target:as4-nn2:400:400" type="import"/>
    </bgpRtTargetP>
  </fvCtx>
   <fvCtx name="prod-2" status="">
    <bgpRtTargetP af="ipv4-ucast">
      <bgpRtTarget rt="route-target:as4-nn2:500:500" type="export"/>
      <bgpRtTarget rt="route-target:as4-nn2:500:500" type="import"/>
    </bgpRtTargetP>
  \langle fvCtx>
```

```
<cloudVpnGwPol name="VgwPol" status=""/>
  <cloudApp name="payment" status="">
   <cloudEPg name="web" status="">
      <cloudRsCloudEPgCtx tnFvCtxName="prod-1" />
   </cloudEPg>
  </cloudApp>
  <cloudApp name="billing">
   <cloudEPg name="app">
      <cloudRsCloudEPgCtx tnFvCtxName="prod-2" />
    </cloudEPg>
  </cloudApp>
  <cloudCtxProfile name="prod-web-east-1">
   <cloudRsCtxProfileToRegion tDn="uni/clouddomp/provp-aws/region-us-east-1"/>
    <cloudRsToCtx tnFvCtxName="prod-1"/>
    <cloudRouterP name="RouterP1" type="vpn-gw">
     <cloudRsToVpnGwPol tnCloudVpnGwPolName="VgwPol"/>
       <cloudIntNetworkP name="IntNetworkP1"/>
    </cloudRouterP>
    <cloudCidr addr="60.10.10.1/16" primary="true">
        <cloudSubnet ip="60.10.10.1/24">
            <cloudRsZoneAttach tDn="uni/clouddomp/provp-aws/region-us-east-1/zone-us-east-1a"/>
        </cloudSubnet>
    </cloudCidr>
  </cloudCtxProfile>
  <cloudCtxProfile name="prod-payment-east-1" status="">
    <cloudRsCtxProfileToRegion tDn="uni/clouddomp/provp-aws/region-us-east-1"/>
    <cloudRsToCtx tnFvCtxName="prod-2" status=""/>
    <cloudRouterP name="RouterP1" type="vpn-gw">
     <cloudRsToVpnGwPol tnCloudVpnGwPolName="VgwPol"/>
       <cloudIntNetworkP name="IntNetworkP1" status=""/>
    </cloudRouterP>
    <cloudCidr addr="70.10.10.1/16" primary="true" status="">
       <cloudSubnet ip="70.10.10.1/24" status="">
           <cloudRsZoneAttach tDn="uni/clouddomp/provp-aws/region-us-east-1/zone-us-east-1a"/>
       </cloudSubnet>
    </cloudCidr>
  </cloudCtxProfile>
</fvTenant>
</polUni>
```
### **Managing a Cloud Region Using the REST API**

This section demonstrates how to manage a cloud region using the REST API.

To create a cloud region:

```
<polUni>
  <cloudDomP name="dom-us-east-2">
    <cloudBgpAsP asn="64513"/>
    <cloudProvP vendor="aws">
      <cloudRegion name="us-east-2" adminSt="managed">
```

```
<cloudZone name="us-east-2a"/>
        <cloudZone name="us-east-2b"/>
      </cloudRegion>
   </cloudProvP>
  </cloudDomP>
</polUni>
```
### **Creating a Filter Using the REST API**

This section demonstrates how to create a filter using the REST API.

```
To create a filter:
```

```
https://<IP_Address>/api/node/mo/.xml
<polUni>
<fvTenant name="intervpc" >
<fvCtx name="VRF1"/>
    <cloudApp name="CloudAP1" >
    <cloudEPg name="CloudEPG1" >
        <cloudRsCloudEPgCtx tnFvCtxName="VRF1"/>
        <fvRsProv tnVzBrCPName="Contract2" > </fvRsProv>
        <cloudEPSelector name="sel1" matchExpression="custom:epgtag=='cloudepg1'" />
      </cloudEPg>
     </cloudApp>
      <vzFilter name="http" annotation="orchestrator:msc" >
      <vzEntry name="Entry3" prot="tcp" etherT="ipv4" arpOpc="unspecified" stateful="no"
applyToFrag="no" sFromPort="unspecified" sToPort="unspecified" dFromPort="80" dToPort="80" > </vzEntry>
    </vzFilter>
   <vzBrCP name="Contract2" scope="global">
      <vzSubj name="test-subj" >
        <vzRsSubjFiltAtt action="permit" tnVzFilterName="http" directives="none" />
      </vzSubj>
    </vzBrCP>
   </fvTenant>
</polUni>
```
### **Creating an Application Profile Using the REST API**

This section demonstrates how to create an application profile using the REST API.

#### **Before you begin**

Create a tenant.

Ш

#### To create an application profile:

```
https://<IP_Address>/api/node/mo/.xml
<polUni>
<fvTenant name="intervpc" >
<fvCtx name="VRF1"/>
    <cloudApp name="CloudAP1" >
    <cloudEPg name="CloudEPG1" >
        <cloudRsCloudEPgCtx tnFvCtxName="VRF1"/>
        <fvRsProv tnVzBrCPName="Contract2" > </fvRsProv>
        <cloudEPSelector name="sel1" matchExpression="custom:epgtag=='cloudepg1'" />
      </cloudEPg>
     </cloudApp>
      <vzFilter name="http" annotation="orchestrator:msc" >
      <vzEntry name="Entry3" prot="tcp" etherT="ipv4" arpOpc="unspecified" stateful="no"
applyToFrag="no" sFromPort="unspecified" sToPort="unspecified" dFromPort="80" dToPort="80" > </vzEntry>
    </vzFilter>
   <vzBrCP name="Contract2" scope="global">
      <vzSubj name="test-subj" >
        <vzRsSubjFiltAtt action="permit" tnVzFilterName="http" directives="none" />
        </vzSubj>
    </vzBrCP>
   </fvTenant>
</polUni>
```
### **Creating a Cloud EPG Using the REST API**

This example demonstrates how to create a cloud EPG using the REST API.

#### **Before you begin**

Create an application profile and a VRF.

#### To create a cloud EPG:

#### **Example:**

```
<polUni>
  <fvTenant name="t2" status="">
   <!-- Tenant provide AWS credentials -->
   <cloudAwsProvider region="us-east-2" accessKeyId="123" secretAccessKey="ABCDE" providerId="admin"/>
    <fvCtx name="v1" status=""/>
    <cloudApp name="ap">
      <cloudEPg name="provEPG" status="">
        <cloudRsCloudEPgCtx tnFvCtxName="v1"/>
        <cloudEPSelector name="1" matchExpression="custom:tag=='provfoo'"/>
        <cloudEPSelector name="2" matchExpression="custom:tag=='provbaz'"/>
        <fvRsProv tnVzBrCPName="httpFamily"/>
      </cloudEPg>
      <cloudEPg name="consEPG">
```

```
<cloudRsCloudEPgCtx tnFvCtxName="v1"/>
        <cloudEPSelector name="1" matchExpression="custom:tag=='consfoo'"/>
        <cloudEPSelector name="2" matchExpression="custom:tag=='consbaz'"/>
        <fvRsCons tnVzBrCPName="httpFamily"/>
      </cloudEPg>
    </cloudApp>
  </fvTenant>
</polUni>
```
## **Creating an External Cloud EPG Using the REST API**

This example demonstrates how to create an external cloud EPG using the REST API.

#### **Before you begin**

Create an application profile and a VRF.

To create an external cloud EPG:

#### **Example:**

```
<polUni>
  <fvTenant name="t2" status="">
   <!-- Tenant provide AWS credentials -->
   <cloudAwsProvider region="us-east-2" accessKeyId="123" secretAccessKey="ABCDE" providerId="admin"/>
   <fvCtx name="v1" status=""/>
   <cloudApp name="ap">
      <cloudEPg name="provEPGInternet" status="">
        <cloudRsCloudEPgCtx tnFvCtxName="v1"/>
        <cloudEPSelector name="1" matchExpression="custom:tag=='provfoo'"/>
        <cloudEPSelector name="2" matchExpression="custom:tag=='provbaz'"/>
        <fvRsProv tnVzBrCPName="httpFamily"/>
      </cloudEPg>
      <cloudExtEPg name="consInternetEPG">
        <cloudRsCloudEPgCtx tnFvCtxName="v1"/>
        <cloudExtEPSelector name="1" subnet="0.0.0.0/0"/>
        <fvRsCons tnVzBrCPName="httpFamily"/>
      </cloudExtEPg>
    </cloudApp>
  </fvTenant>
</polUni>
```
### **Creating a Cloud Template Using the REST API**

This section demonstrates how to create a cloud template using the REST API. For more information about cloud templates, see About the Cloud [Template.](cisco-cloud-apic-for-aws-user-guide-50x_chapter3.pdf#nameddest=unique_26)

#### **Before you begin**

To create a cloud template:

```
<polUni>
  <fvTenant name="infra">
    <cloudtemplateInfraNetwork name="default" vrfName="overlay-1">
         <cloudtemplateProfile name="defaultxyz" routerUsername="SomeFirstName"
routerPassword="SomePass" >
             </cloudtemplateProfile>
      <cloudtemplateExtSubnetPool subnetpool="10.20.0.0/16"/>
      <cloudtemplateIntNetwork name="default">
        <cloudRegionName provider="aws" region="us-west-1"/>
        <cloudRegionName provider="aws" region="us-west-2"/>
      </cloudtemplateIntNetwork>
      <cloudtemplateExtNetwork name="default">
        <cloudRegionName provider="aws" region="us-west-2"/>
        <cloudtemplateVpnNetwork name="default">
          <cloudtemplateIpSecTunnel peeraddr="23.2.1.1/32" />
          <cloudtemplateIpSecTunnel peeraddr="23.0.1.1/32" />
          <cloudtemplateIpSecTunnel peeraddr="23.1.1.1/32" />
          <cloudtemplateOspf area="0.0.0.1"/>
        </cloudtemplateVpnNetwork>
       <cloudtemplateBgpEvpn peeraddr="34.1.1.1/32" asn="63000" siteId="123" password="abcd1234" />
```

```
</cloudtemplateExtNetwork>
</cloudtemplateInfraNetwork>
  </fvTenant>
</polUni>
```
 $\mathbf I$